# BLUETREND XA との 土地の不動産連携

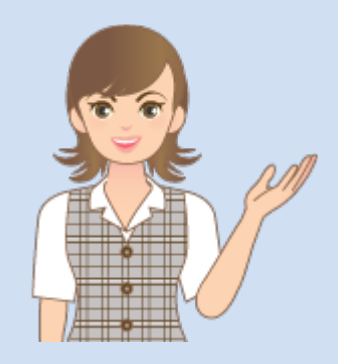

BLUETREND XA との 土地の不動産連携の操作 を簡単なサンプルを用いて 解説します。

※解説内容がオプションプログラムの 説明である場合があります。 ご了承ください。

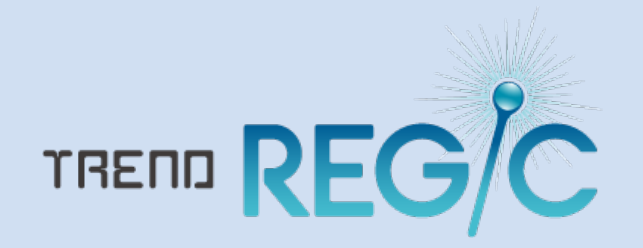

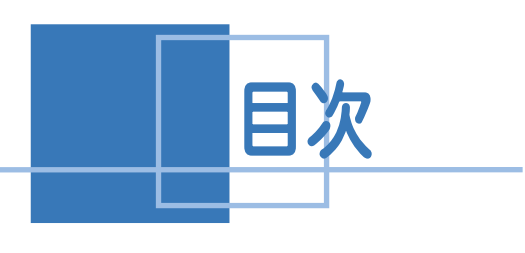

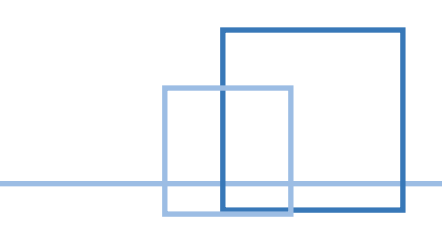

## 土地の不動産情報連携

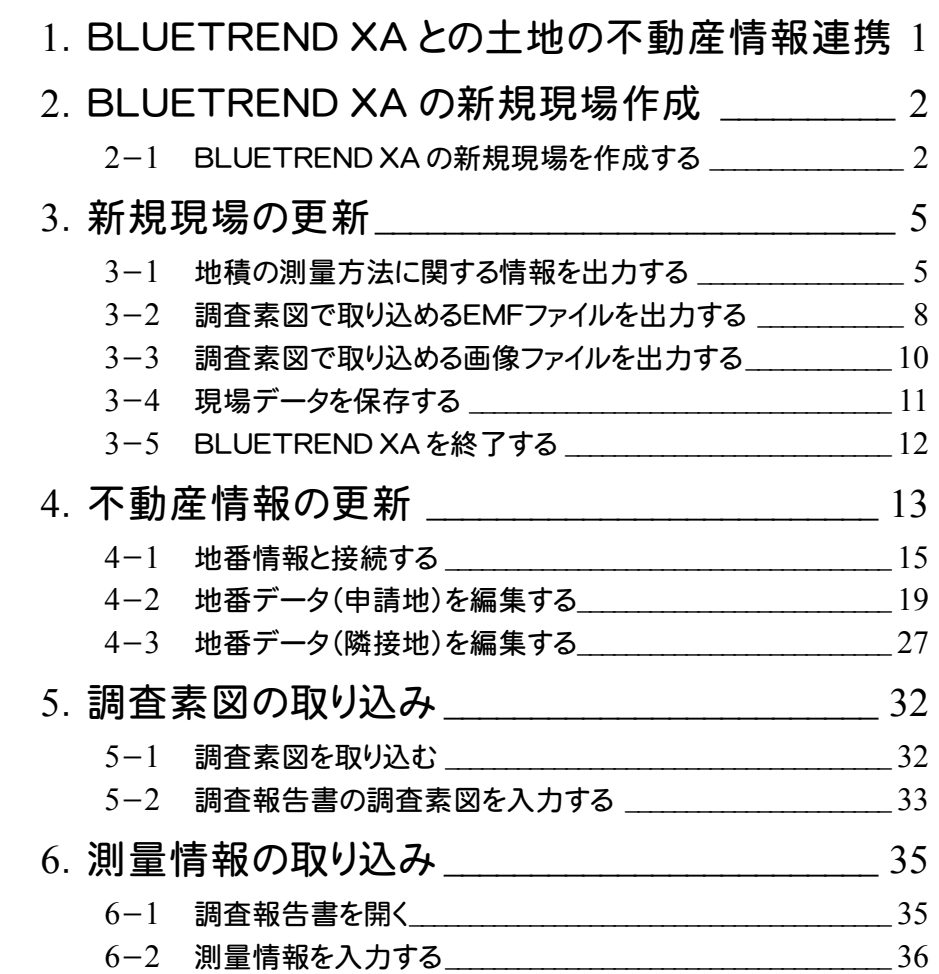

## $1<sup>5</sup>$ BLUETREND XA との 土地の不動産情報連携

TREND REGIC の受託データから、BLUETREND XA の新規現場を作成できます。 また、BLUETREND XA で作業・更新した場合も、TREND REGIC へデータ連携が可能です。 本書では、下記の流れに従って、TREND REGIC の受託データから、BLUETREND XA の新規現場を作成し、 不動産情報の更新、不動産調査報告書の連携を行う操作を解説します。

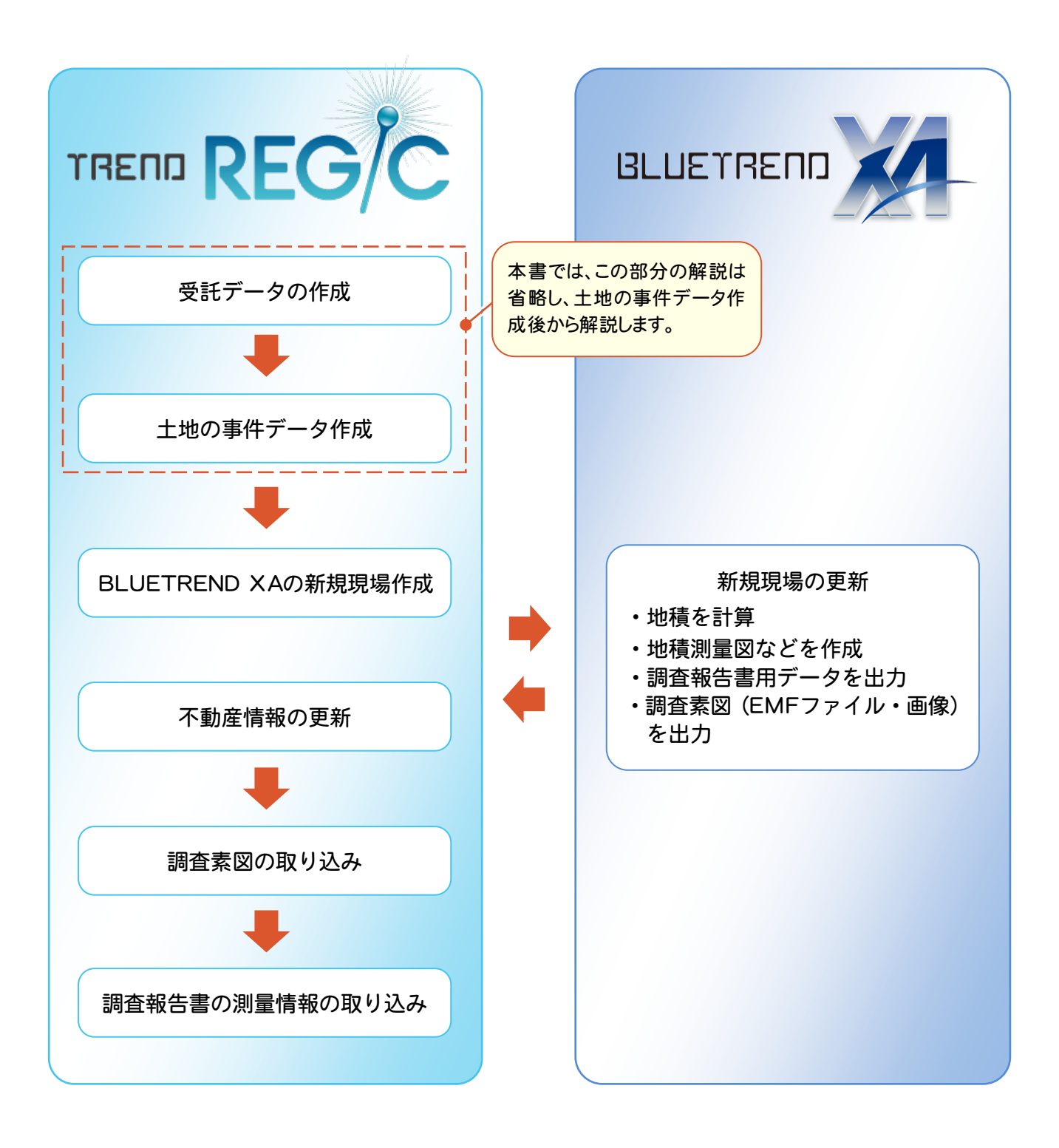

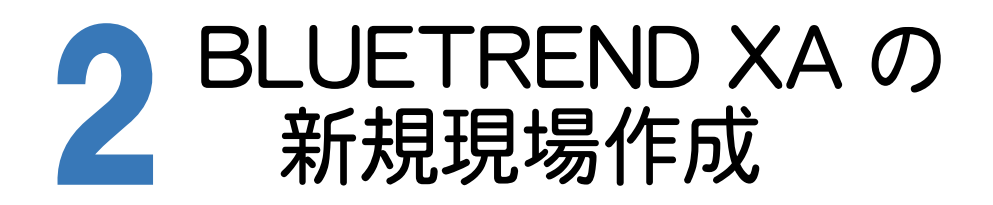

受託データの[不動産管理]から、BLUETREND XA の新規現場を作成します。

2-1 BLUETREND XA の新規現場を作成する

本書では、作成済みの受託データを選択して、BLUETREND XA の新規現場を作成します。

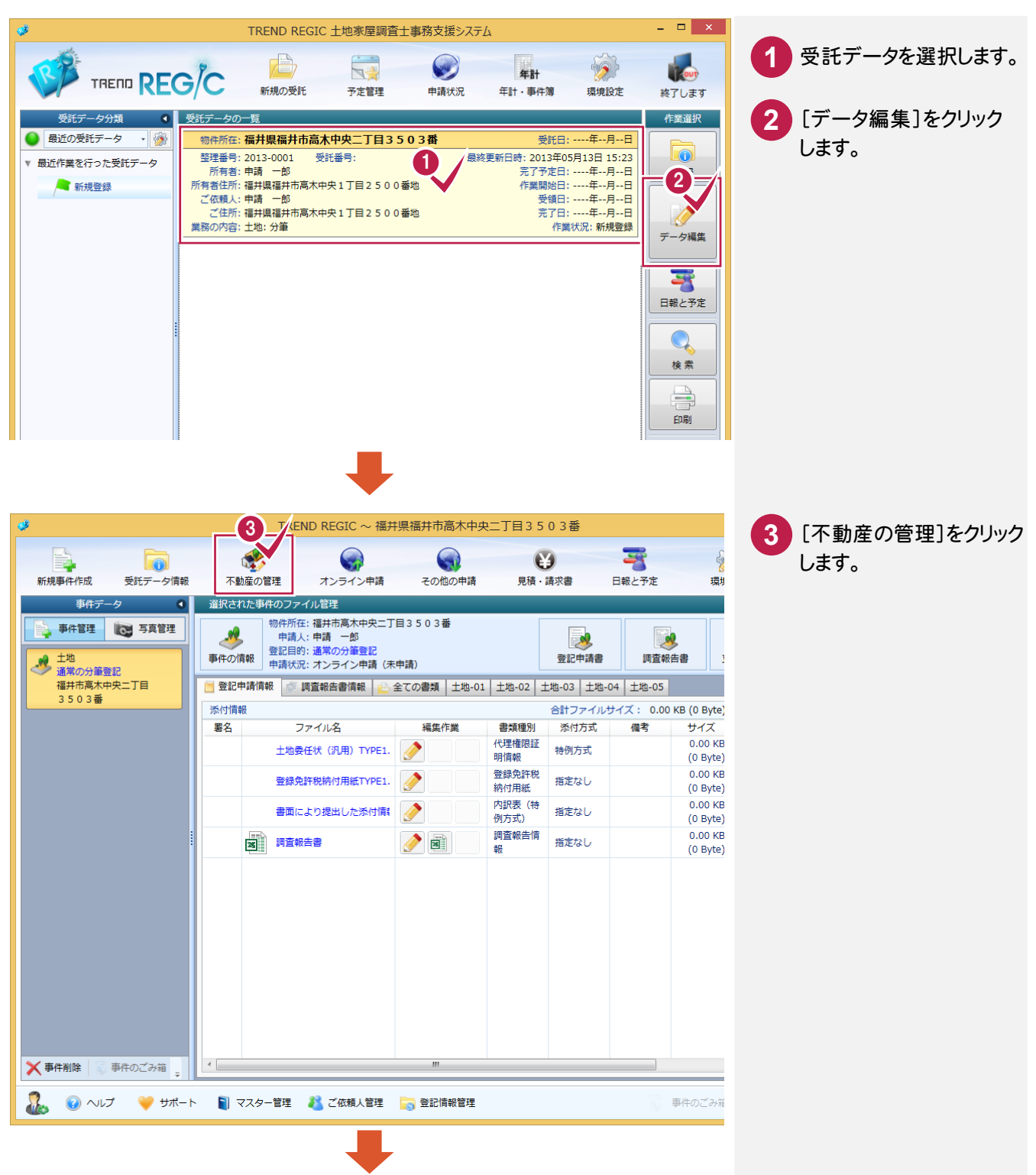

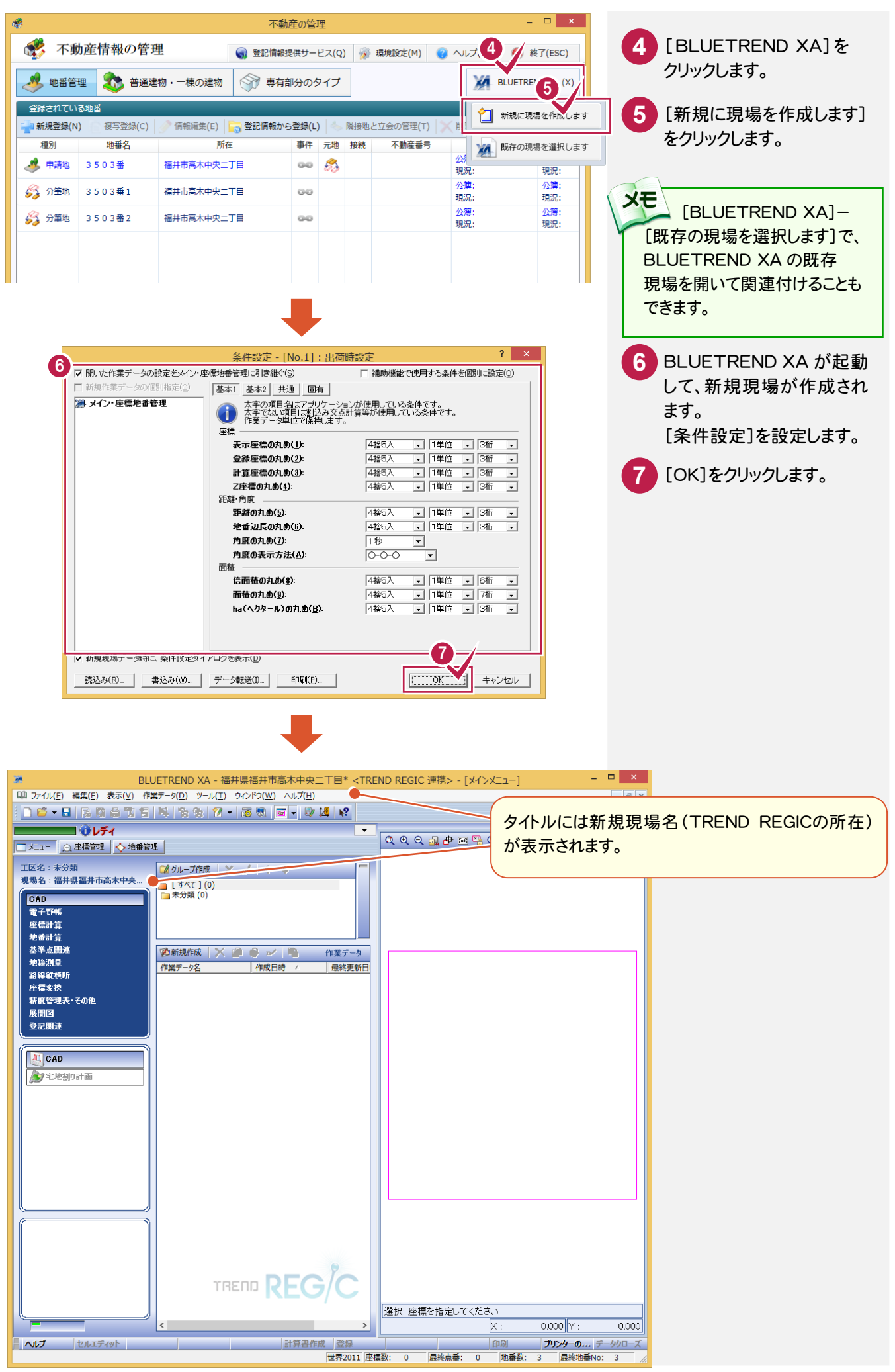

#### TREND REGIC → BLUETREND XA の連携項目

メモ

[新規に現場を作成します]で BLUETREND XA を起動して新規に現場を作成する場合は、TREND REGIC の以下 の項目が連携します。

BLUETREND XA 2014 以降の場合は、BLUETREND XA 2013 より連携される項目が増えます。 BLUETREND XA 2014 以降の場合の連携する項目には(※BLUETREND XA 2014 以降)と記載してあります。 入力する文字数制限の違いにより、BLUETREND XA へ連携されたときに、文字列が切れたり空欄になったりする 場合あります。

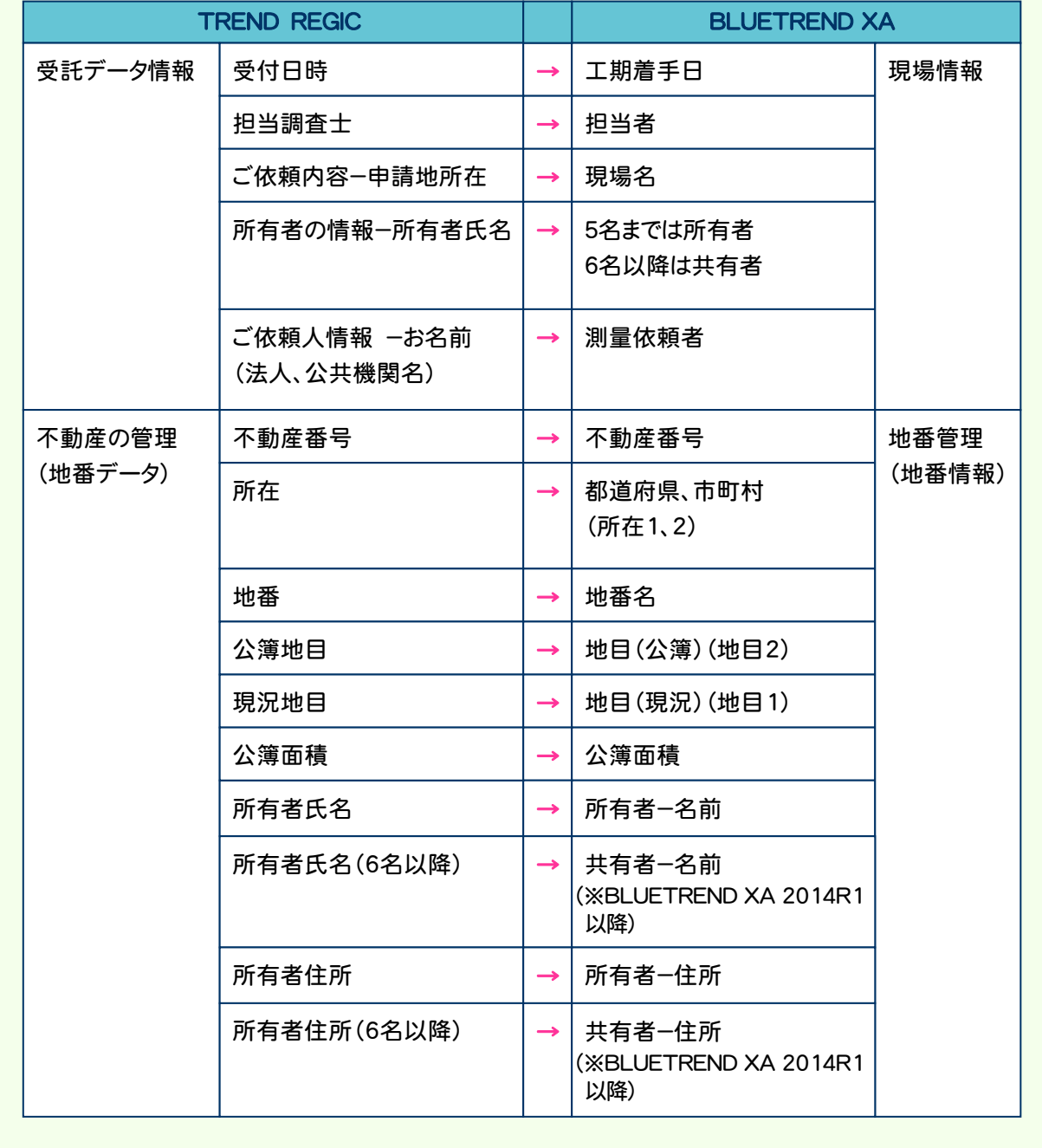

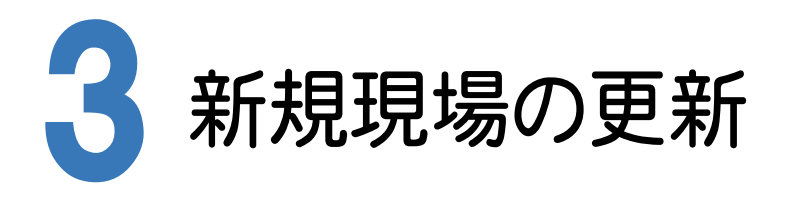

BLUETREND XA で、座標・地番を登録して、下記の操作を行います。

- ・地積を計算する
- ・地積測量図などを作成する
- ・調査報告書用データ(地積の測量方法に関する情報)を出力する
- ・調査素図(EMFファイル・画像)を出力する

本書では、「調査報告書用データ(地積の測量方法に関する情報)を出力する」と「調査素図(EMFファイル・画像) を出力する」の操作を解説します。

## 3-1 地積の測量方法に関する情報を出力する

BLUETREND XA の座標管理、トラバース計算の放射観測のデータより、TREND REGIC で取り込めるデータを 出力します。出力するデータは、ファイル情報(\*.ini)と詳細データ(\*.txt)の2つです。 データのやりとりは、この2ファイルが必要です。

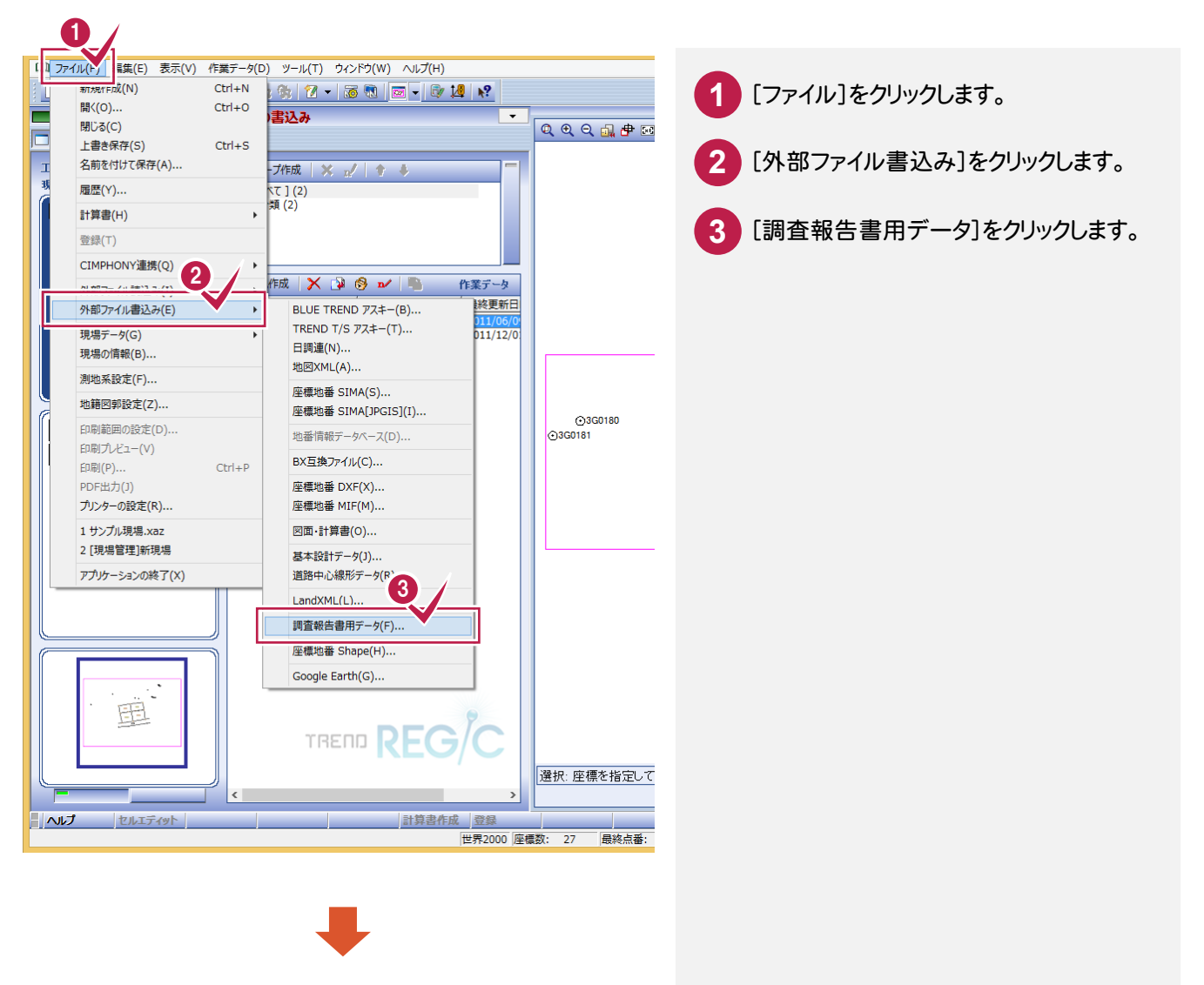

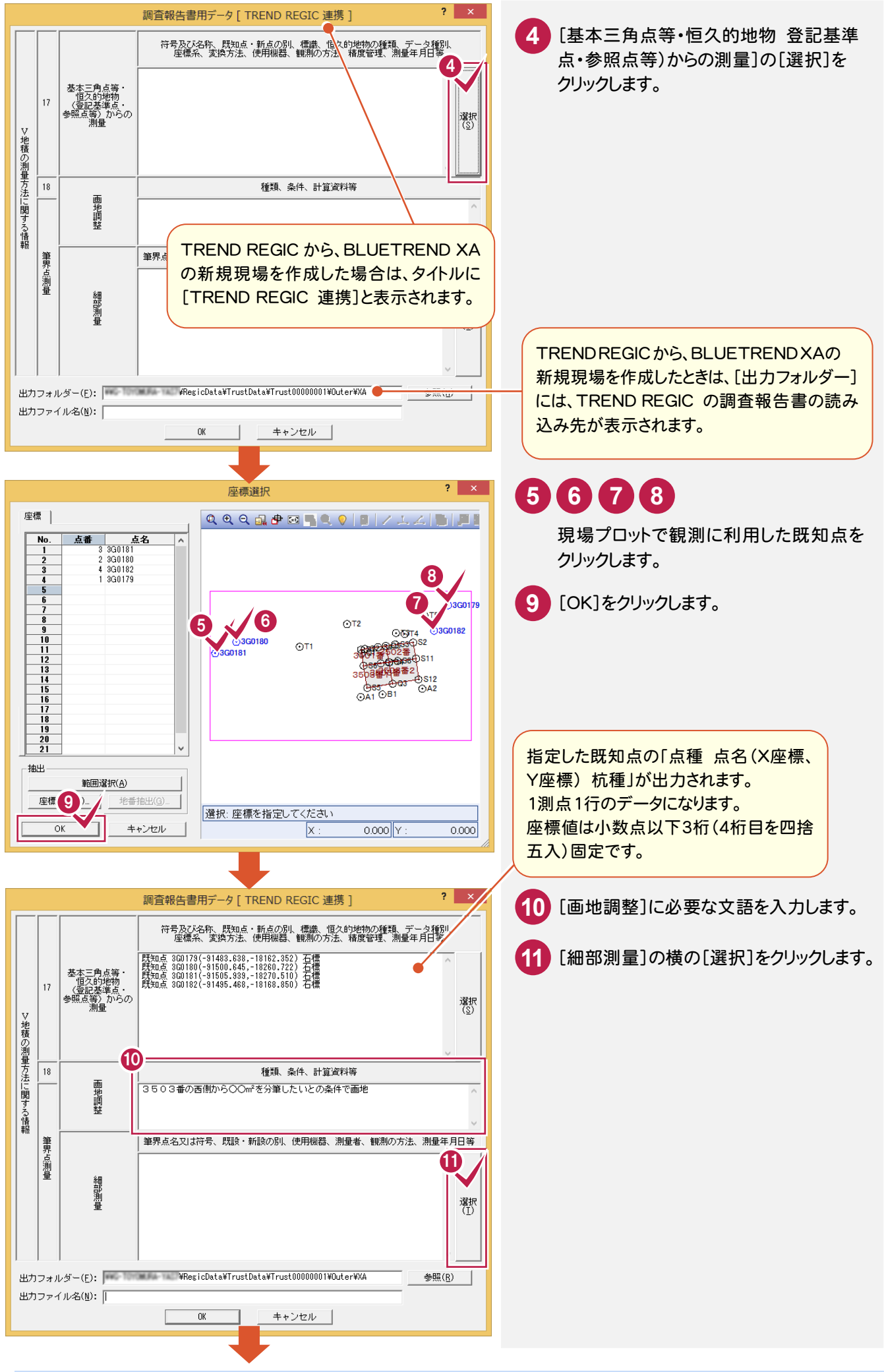

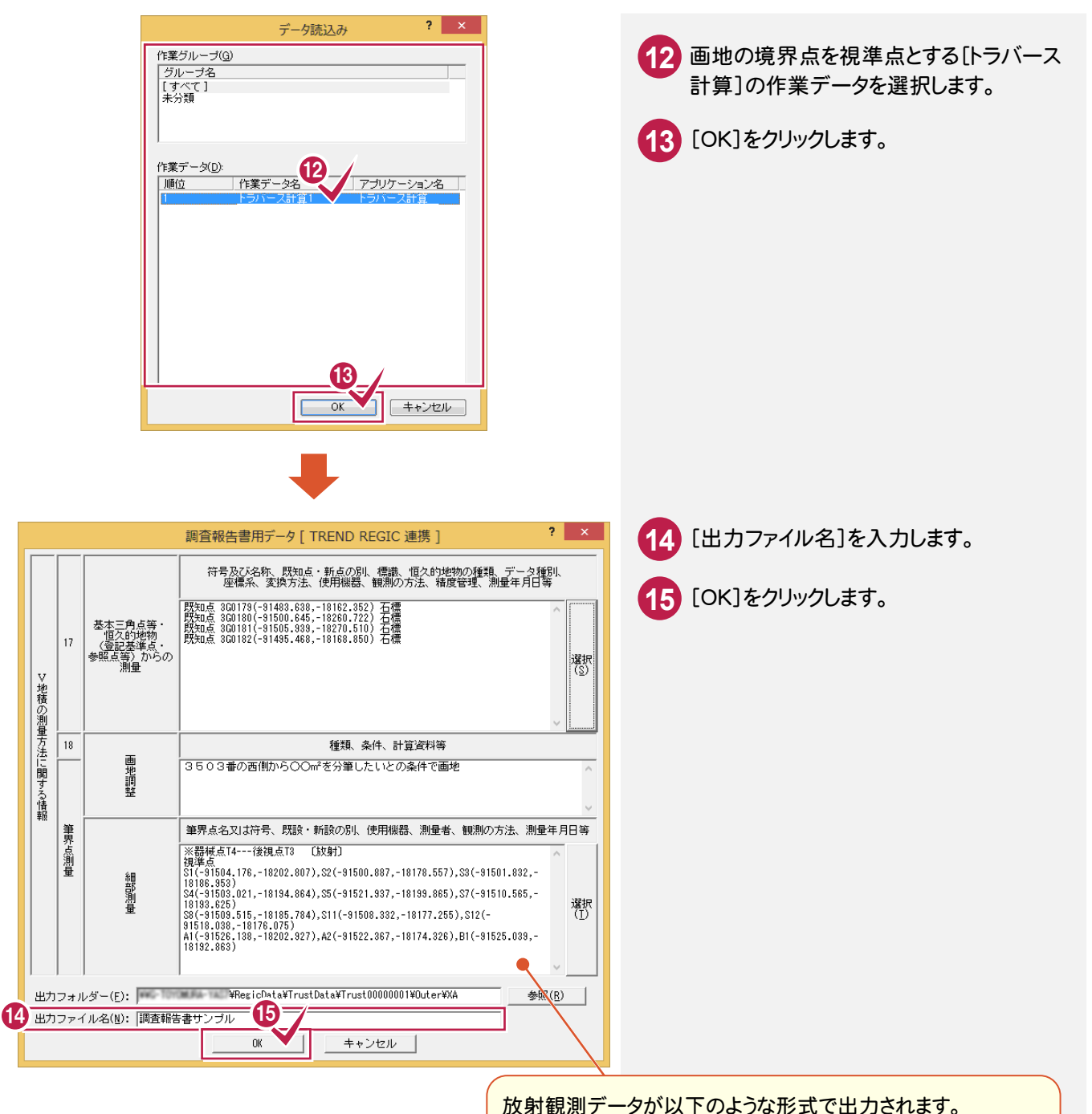

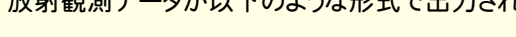

- ・※器械点「器械点名」---後視点「後視点名」 (放射) ・視準点
- ・「視準点名(X座標、Y座標)」, 「視準点名(X座標、Y座標)」,

座標値は小数点以下3桁(4桁目を四捨五入)固定です。後視 点が方向角のみの場合、方向角の数値文字列を出力します。

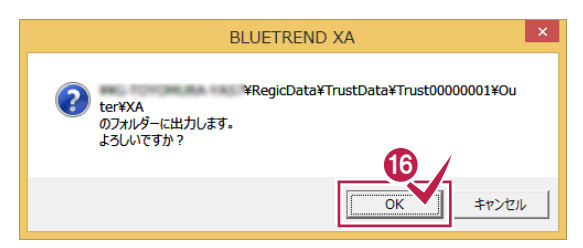

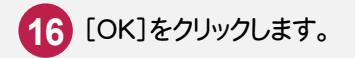

## 3-2 調査素図で取り込めるEMFファイルを出力する

BLUETREND XAのCADのデータより、TREND REGIC で取り込めるEMFファイルを出力します。 (ただし、ラスタデータは出力できません。)

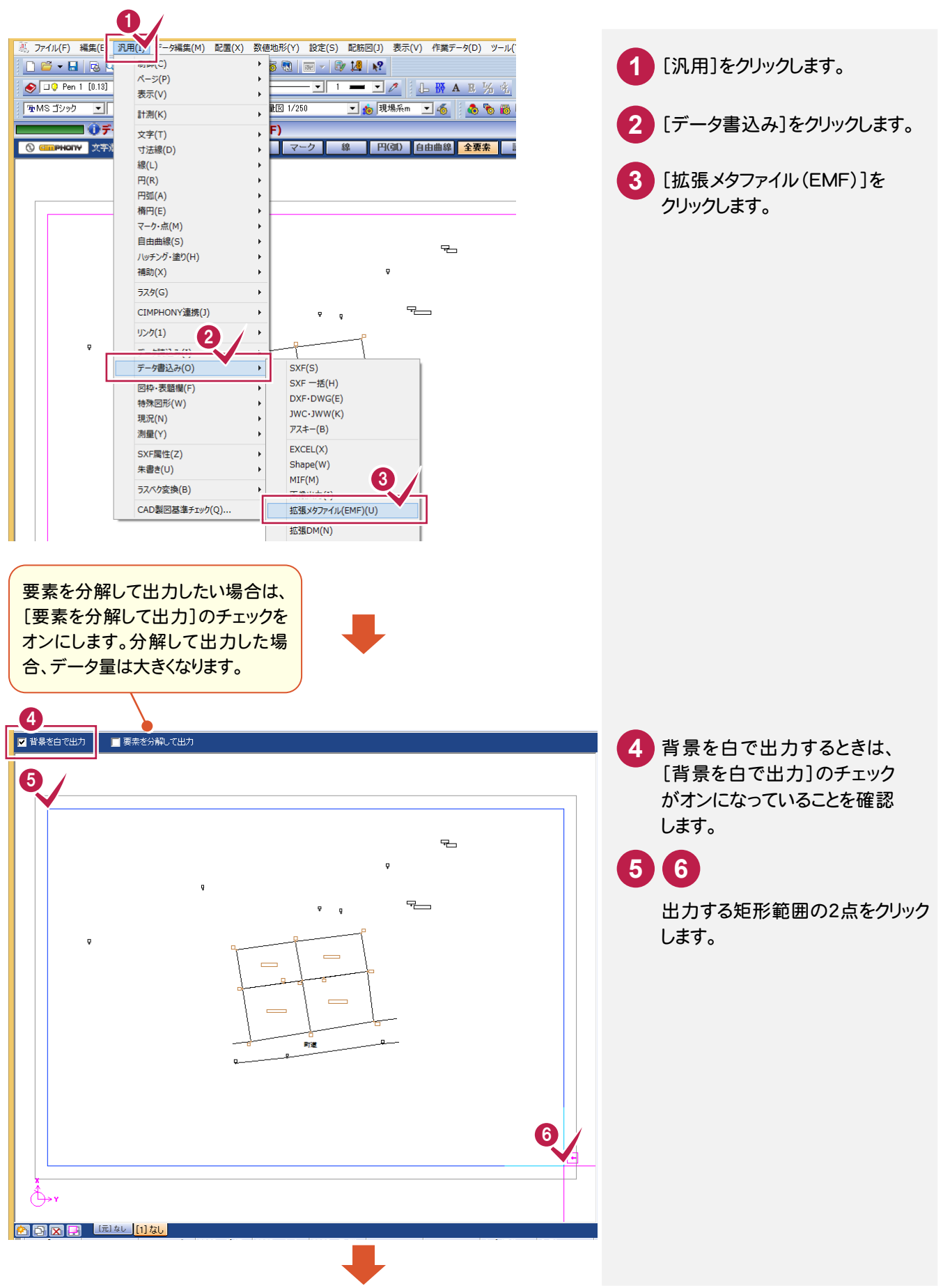

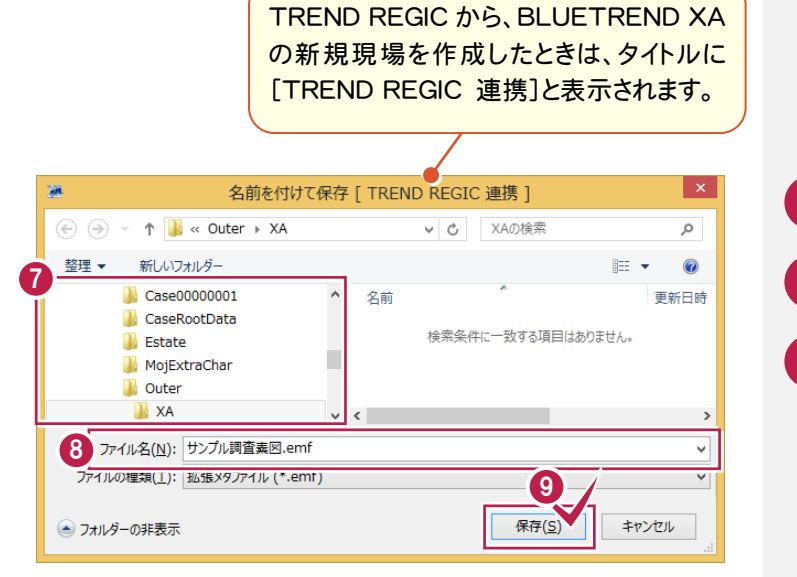

- ファイルを出力する場所を確認します。
- ファイル名を入力します。
- [保存]をクリックします。

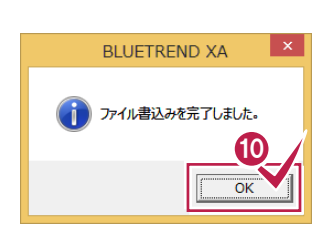

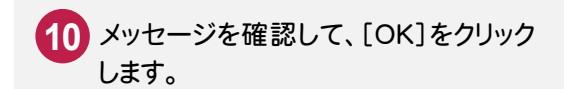

## 3-3 調査素図で取り込める画像ファイルを出力する

BLUETREND XAのCADのデータより、TREND REGIC で取り込める画像ファイルを出力します。

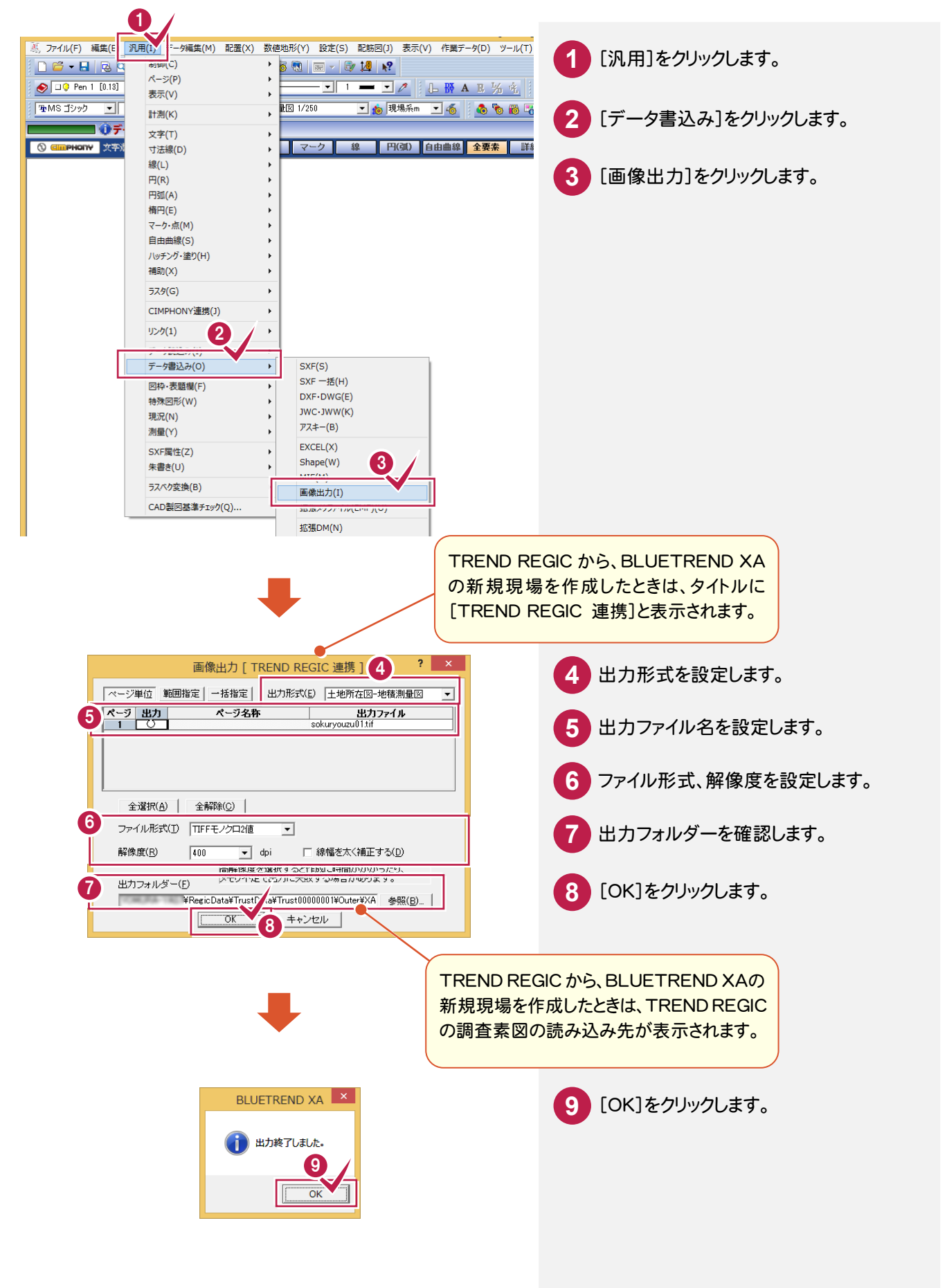

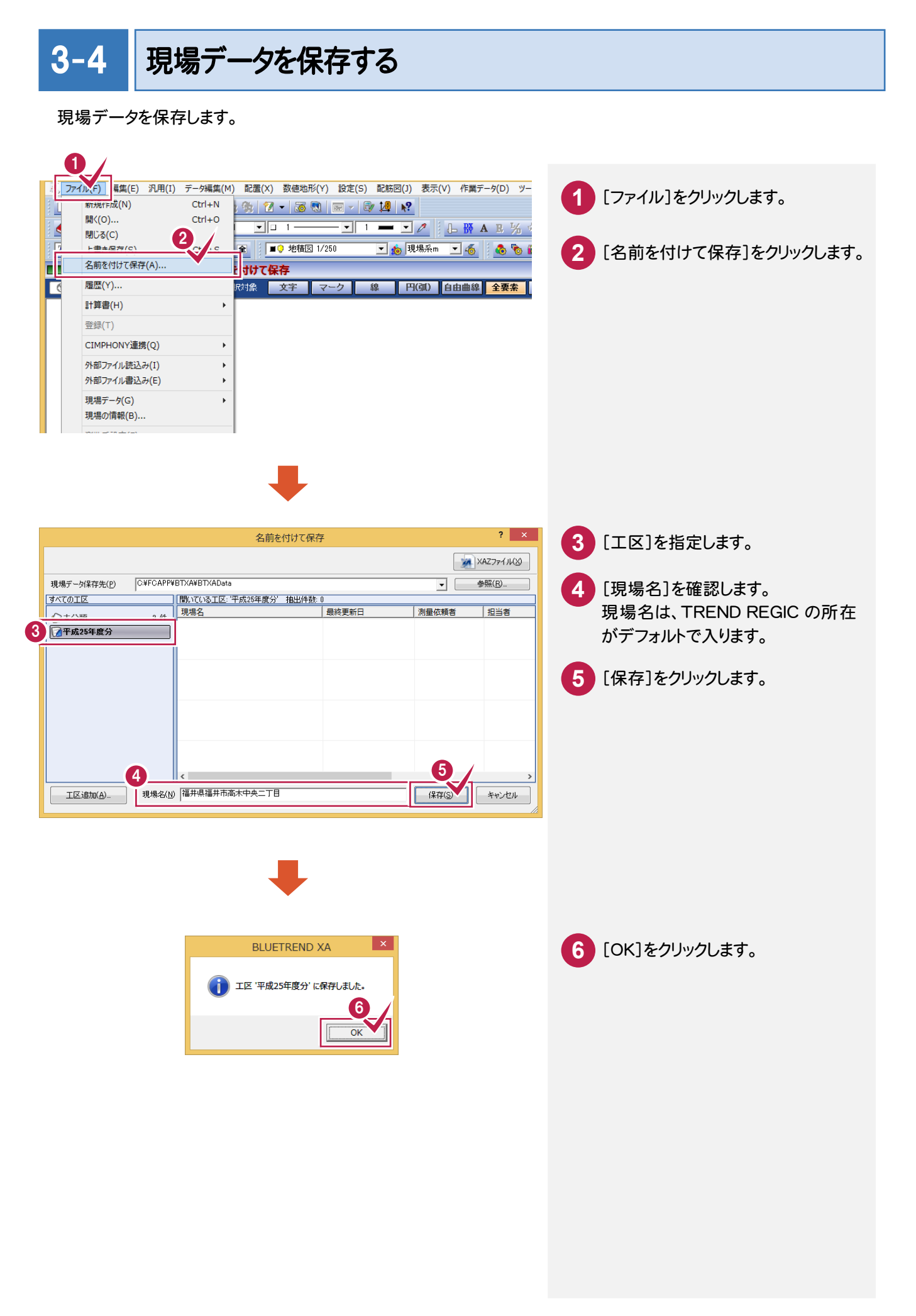

## 3-5 BLUETREND XA を終了する

BLUETREND XA を終了します。

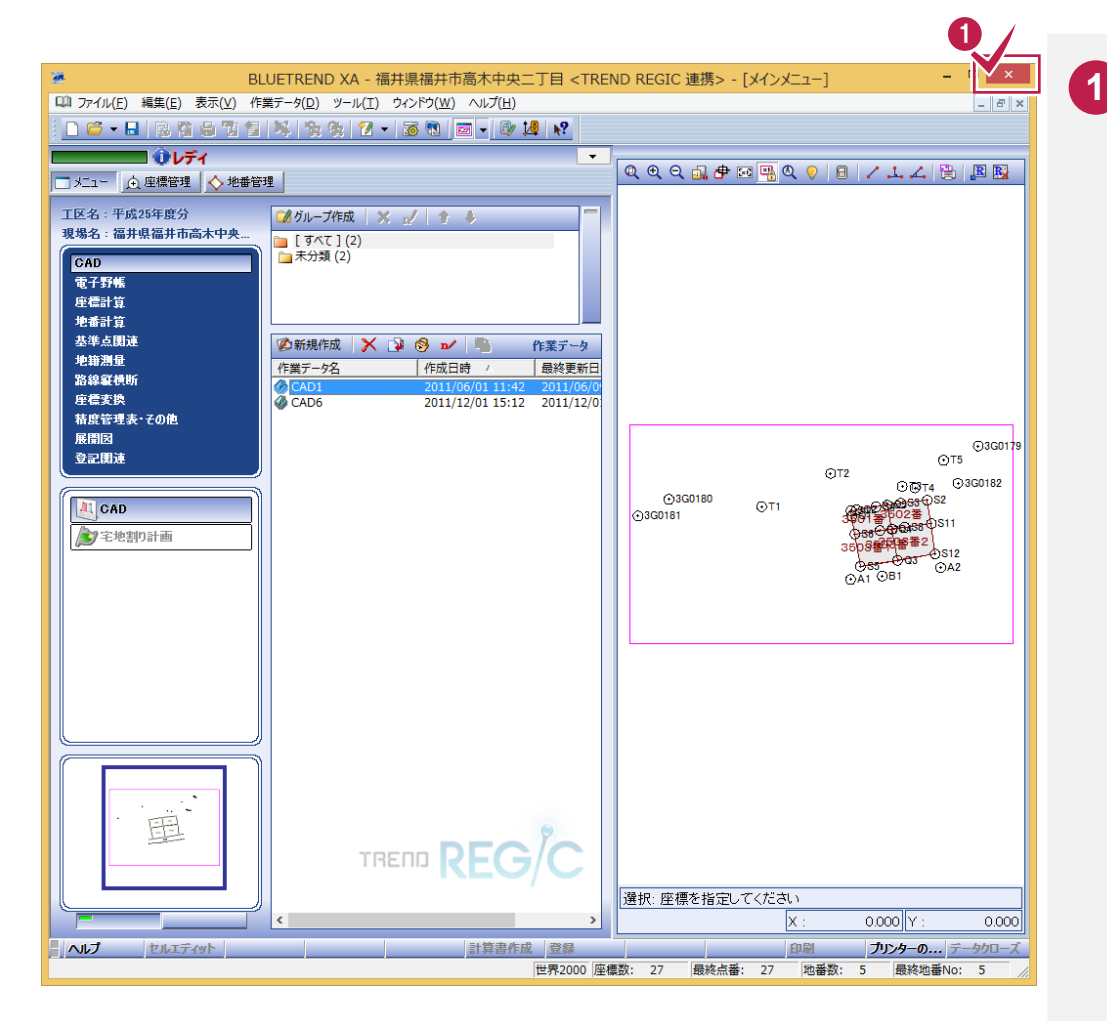

[×]をクリックして、 **BLUETREND XA** を終了します。

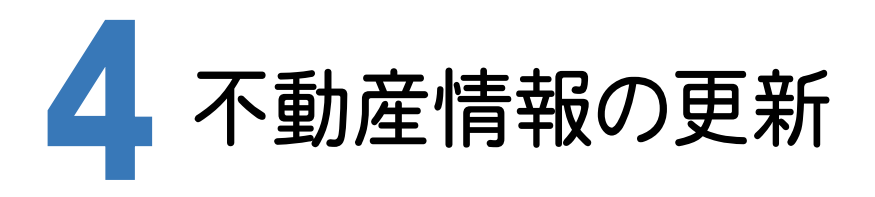

BLUETREND XA の現場より、不動産情報を更新します。 本書では、BLUETREND XA から取り込まれたデータを確認して、編集します。

#### BLUETREND XA の地番管理 → TREND REGIC の連携項目

BLUETREND XAの現場から不動産情報を更新、追加する場合は、BLUETREND XAの以下の項目が連携します。 [連携データ接続][連携データ更新]と[連携データ追加]では連携項目が異なります。

BLUETREND XA 2014 以降の場合は、BLUETREND XA 2013 より連携される項目が増えます。 BLUETREND XA 2014 以降の場合に連携する項目には(※BLUETREND XA 2014 以降)と記載してあります。 BLUETREND XA 2015 以降の場合に連携する項目には(※BLUETREND XA 2015 以降)と記載してあります。 BLUETREND XA 2015R1 以降の場合に連携する項目には(※BLUETREND XA 2015R1 以降)と記載して あります。

#### 【[連携データ接続][連携データ更新]の連携項目】

メモ

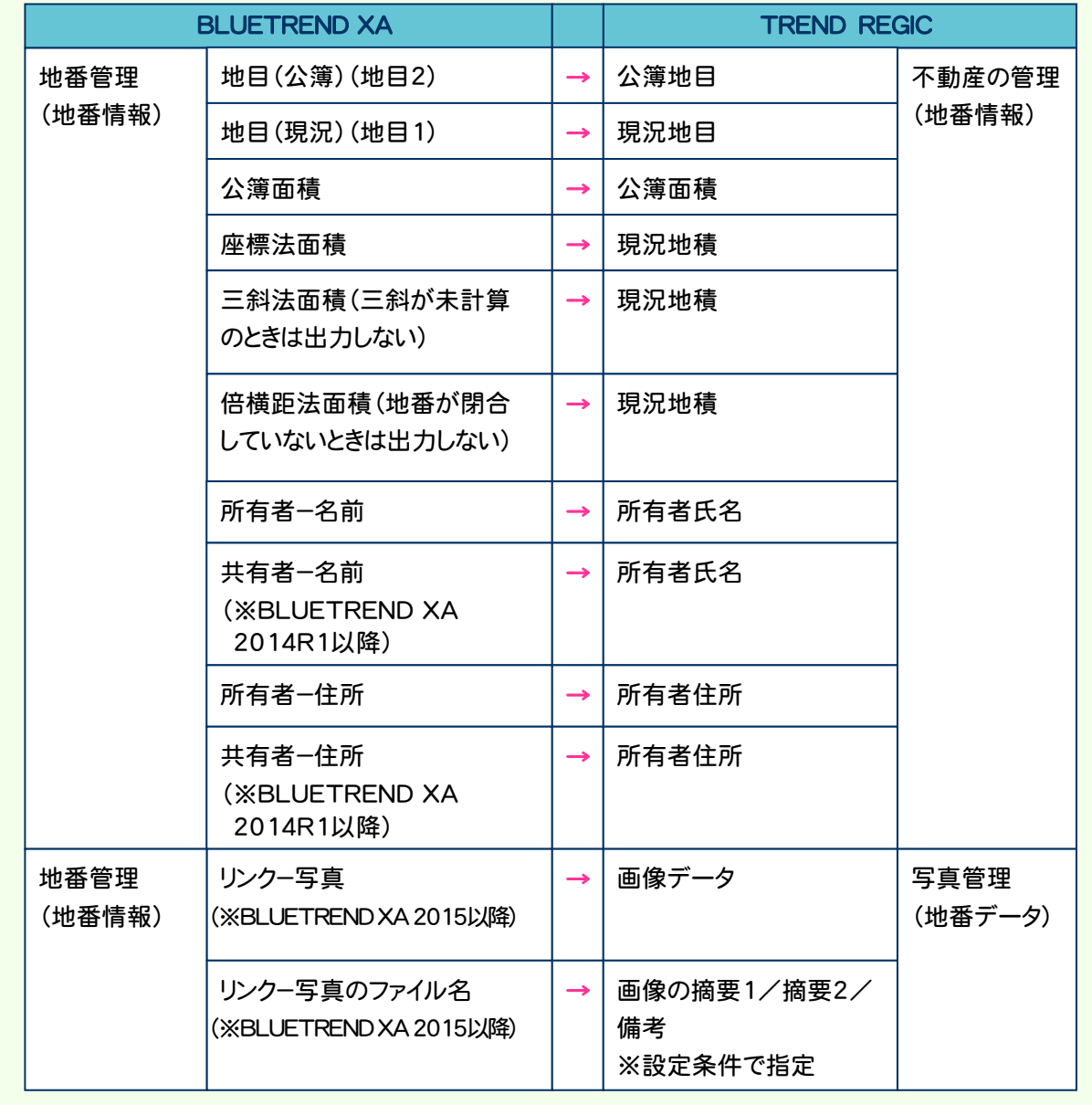

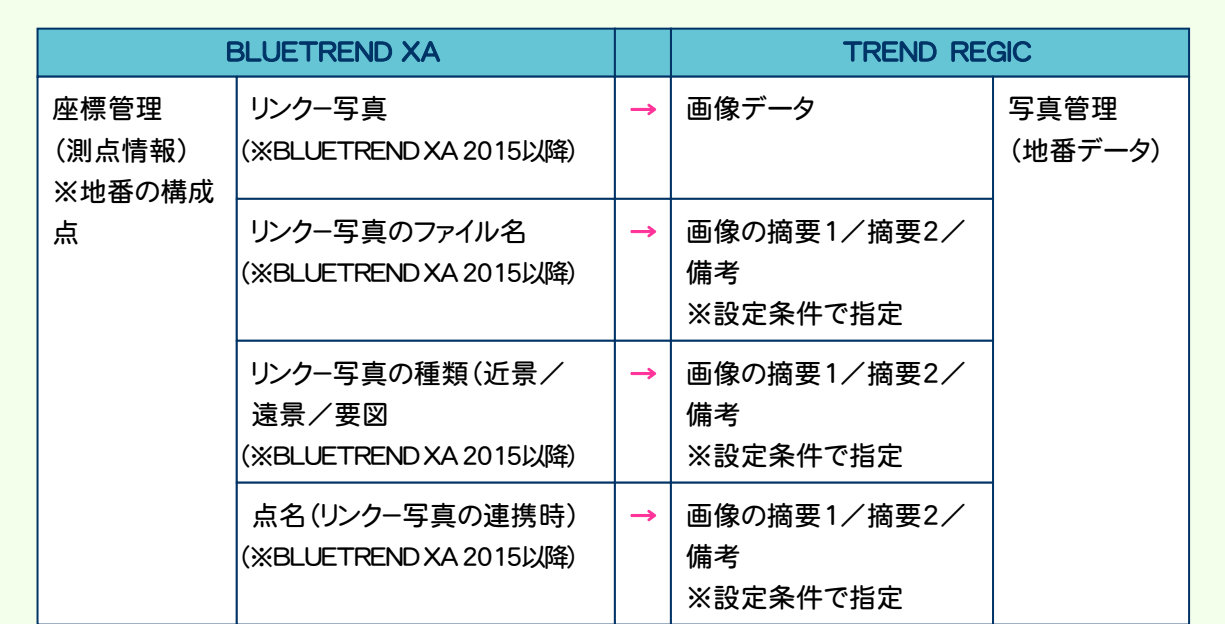

#### 【[連携データ追加]の連携項目】

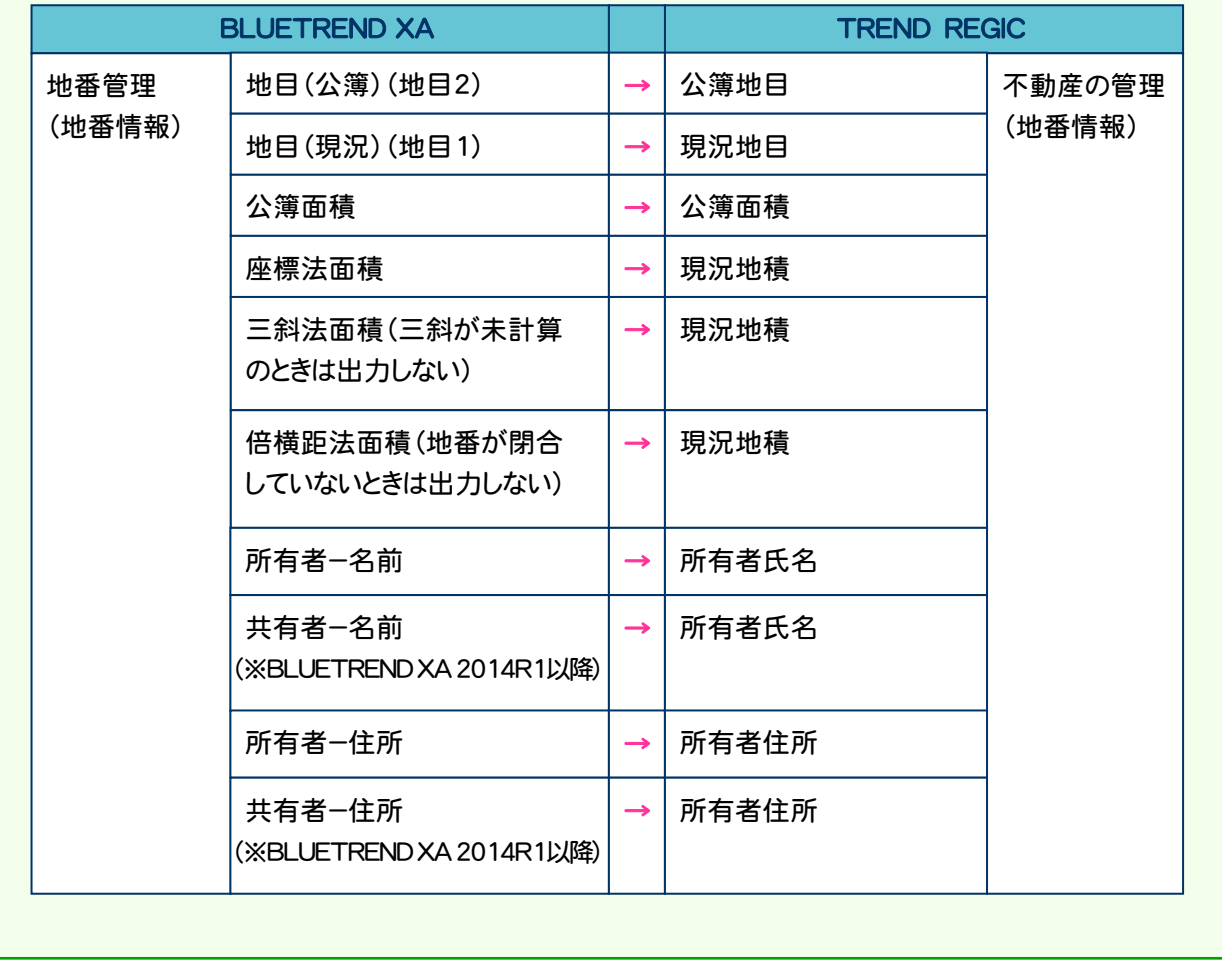

4-1 地番情報と接続する

BLUETREND XA の地番情報と接続します。

3503番1、3503番2を地番情報と接続する

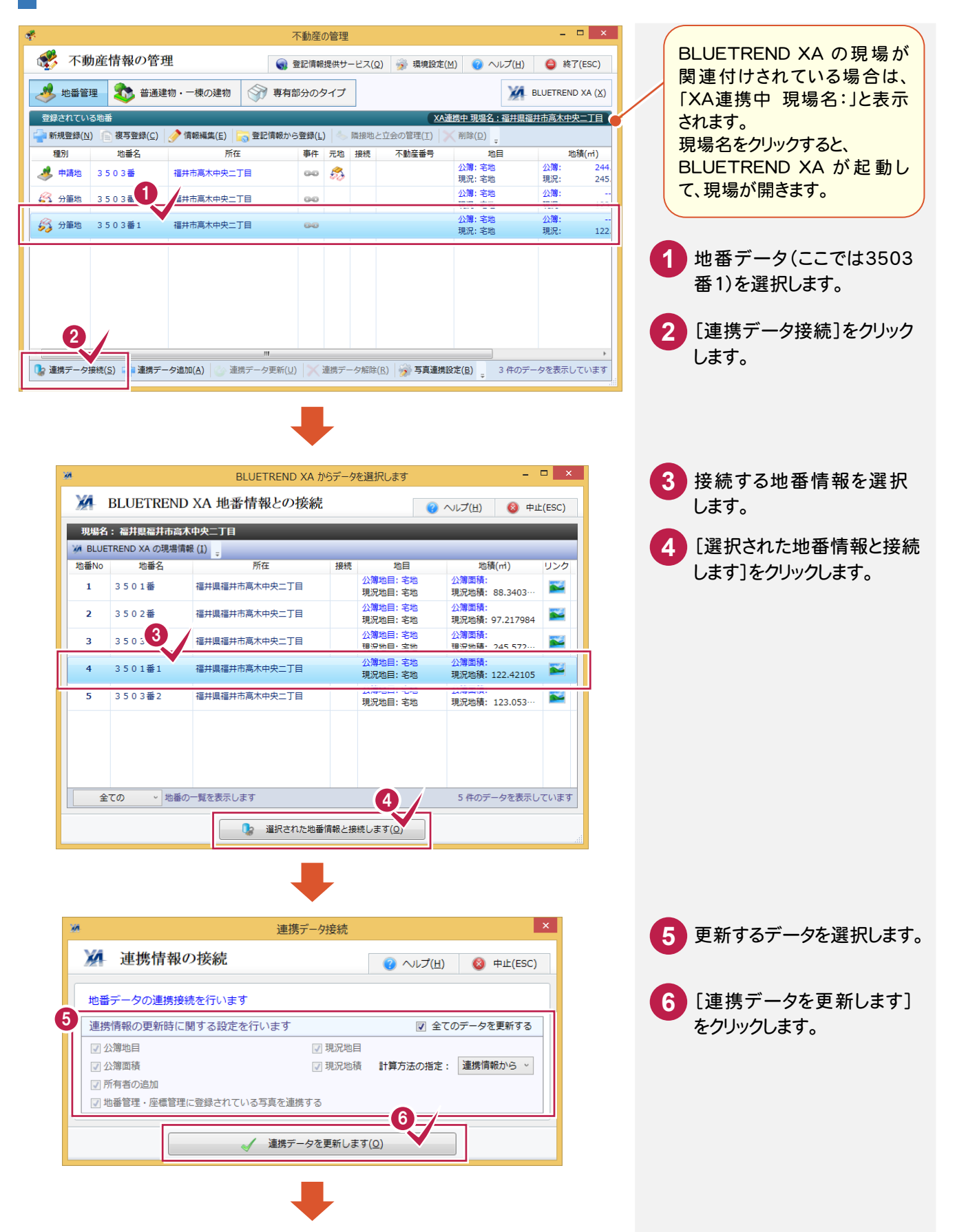

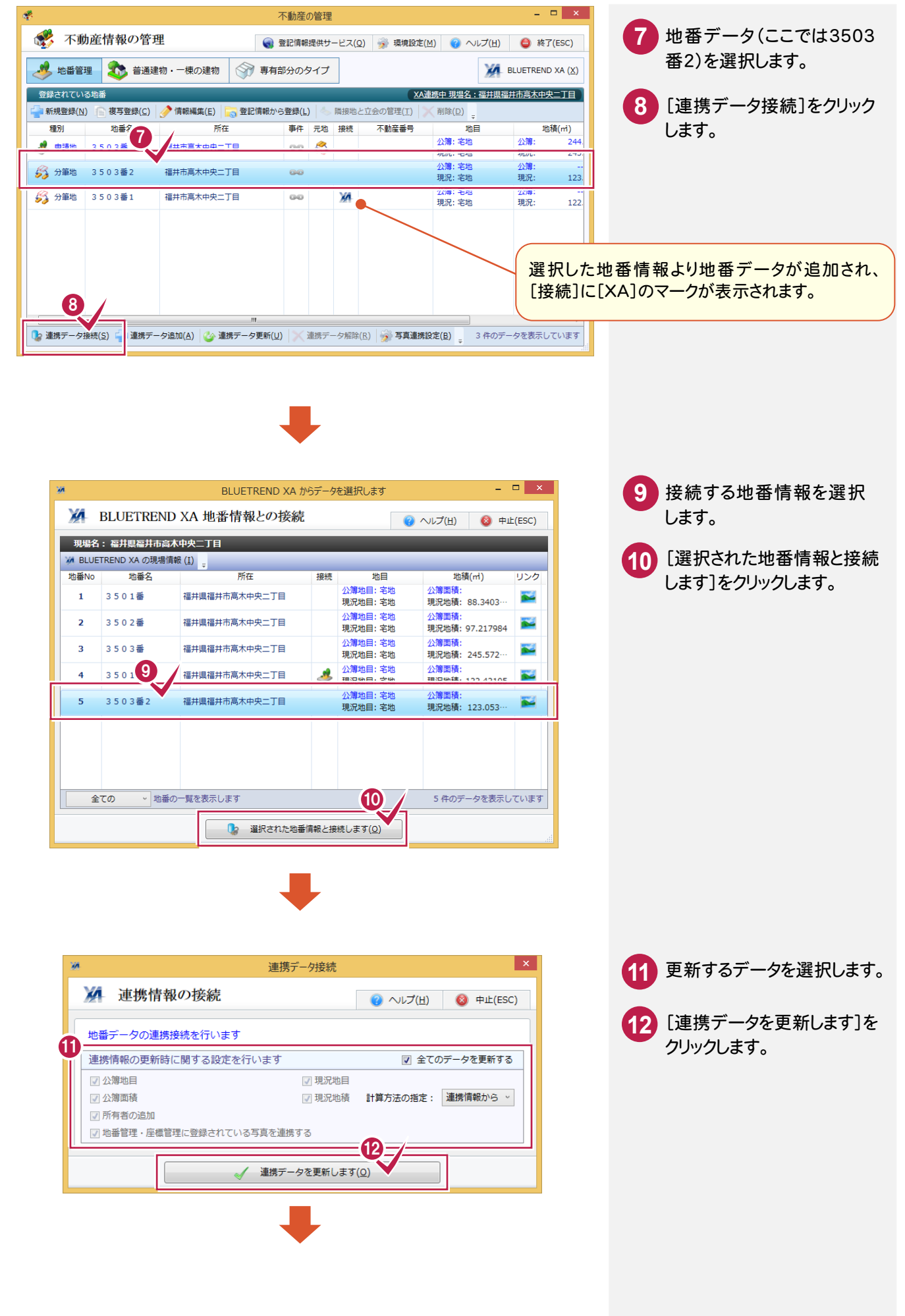

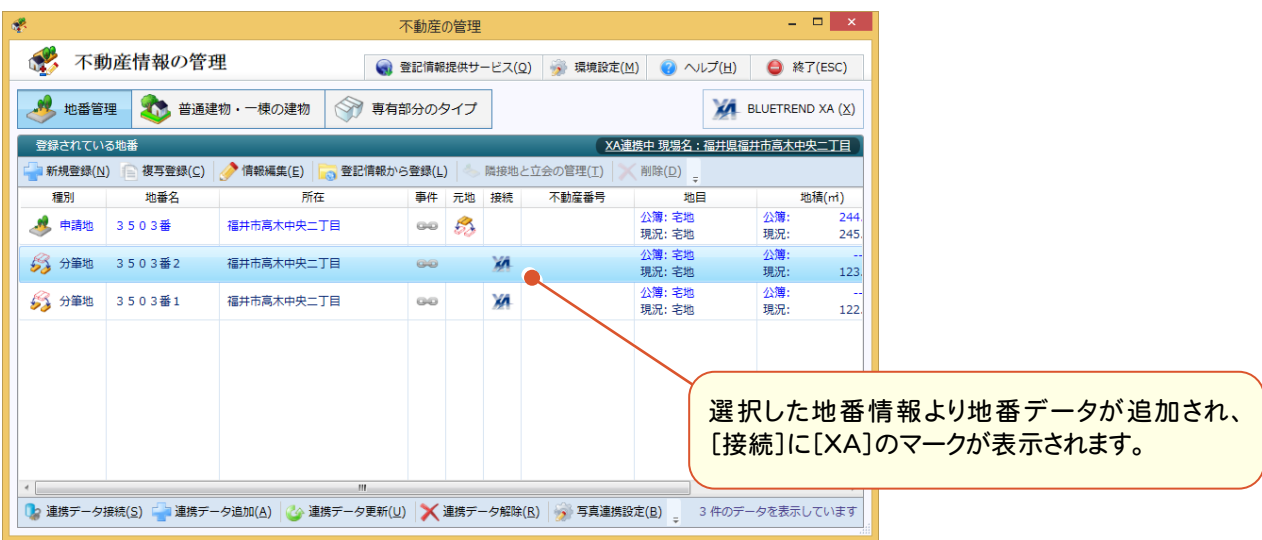

#### 3503番を地番情報と接続する

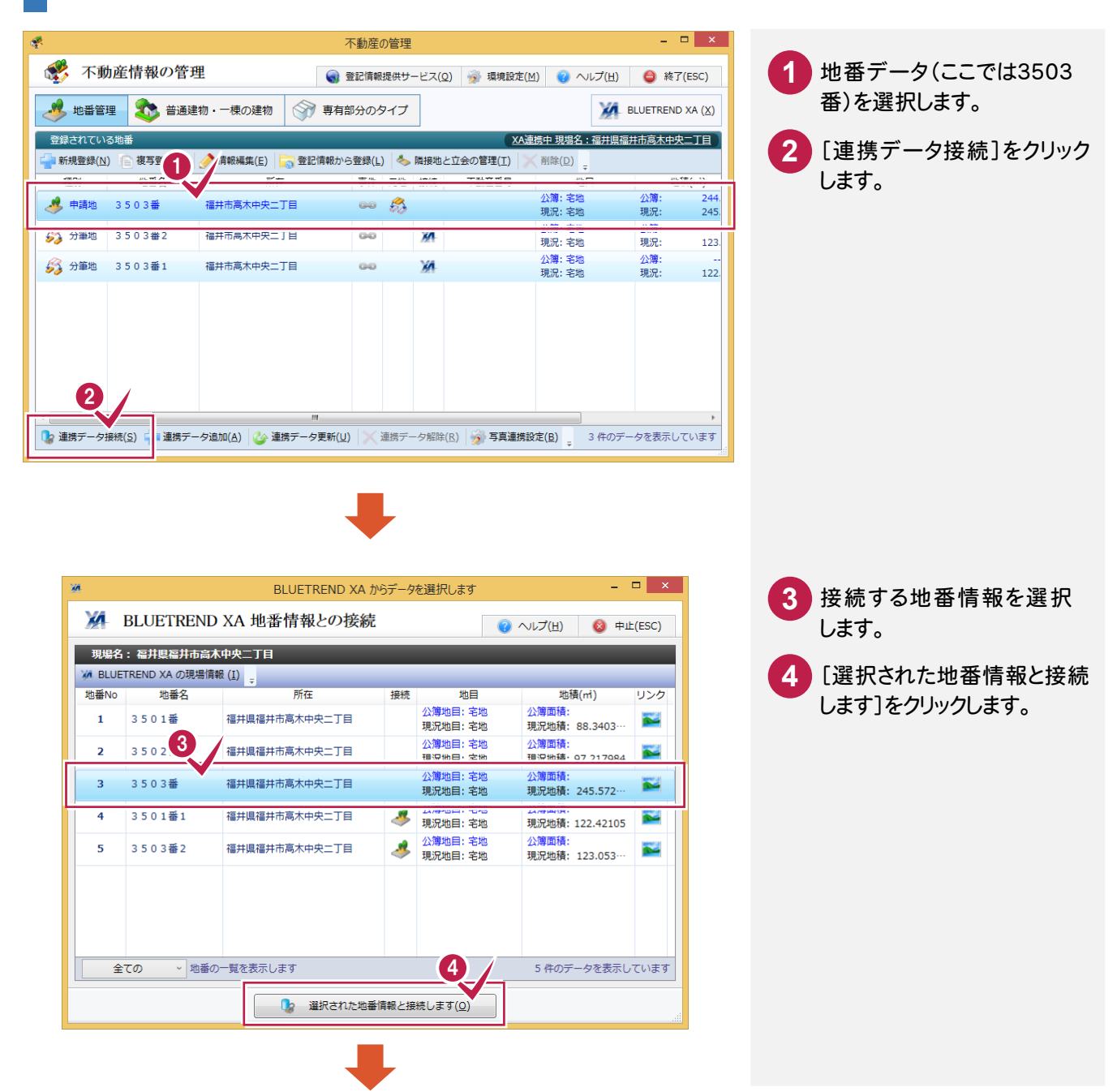

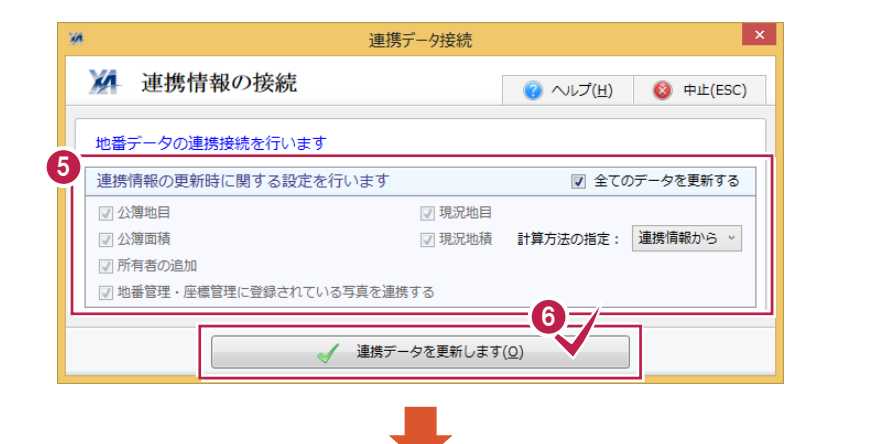

更新するデータを選択します。 **5**

**6 [連携データを更新します]を** 

<mark>7</mark> [隣接地を追加する(以下の 隣接する地番のうち、未登録の 地番を追加します)]をクリック

8 [入力内容で更新します]を

します。

クリックします。

クリックします。

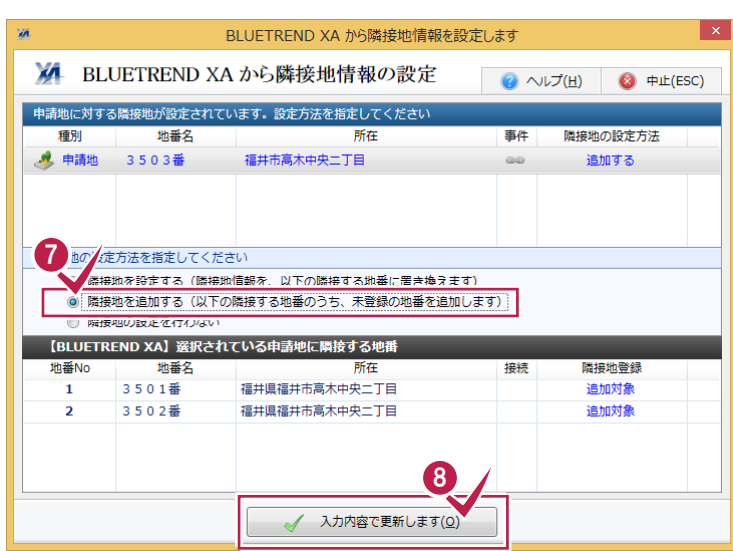

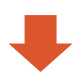

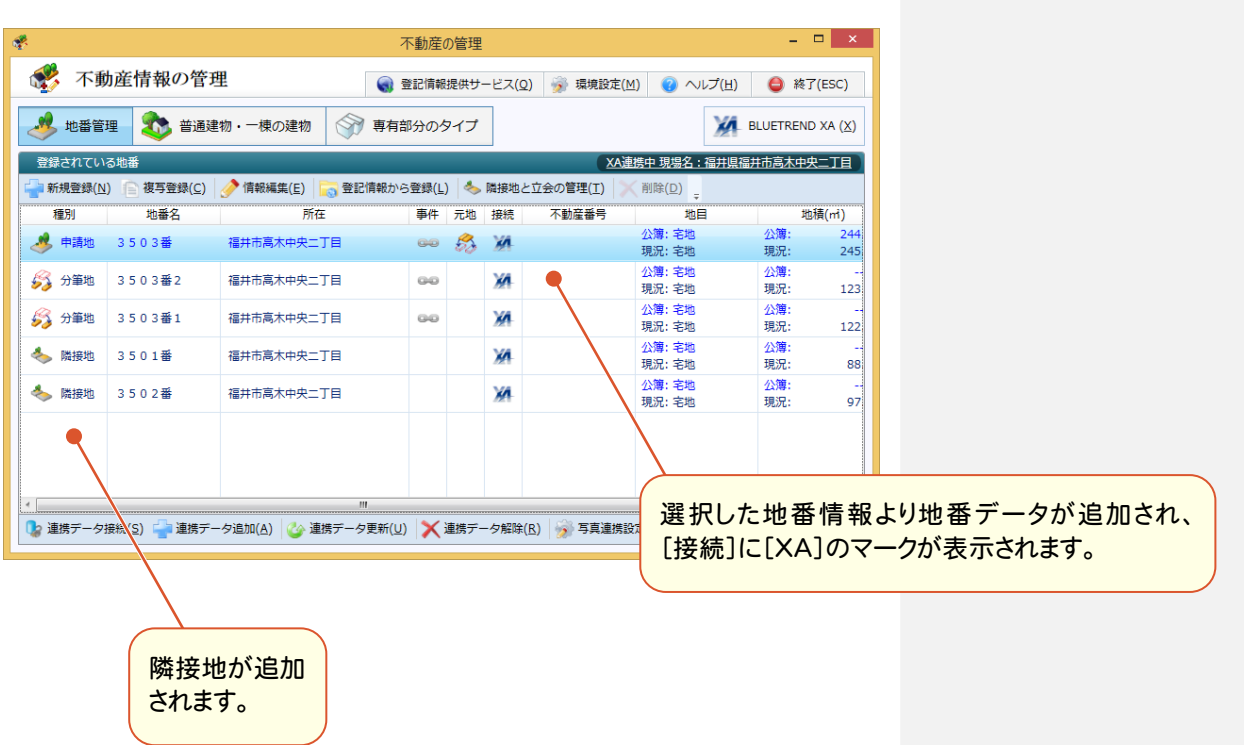

**18**

### 4-2 地番データ(申請地)を編集する

BLUETREND XA から取り込まれたデータを確認して、地番データ(申請地)を編集します。

#### 3番を編集する

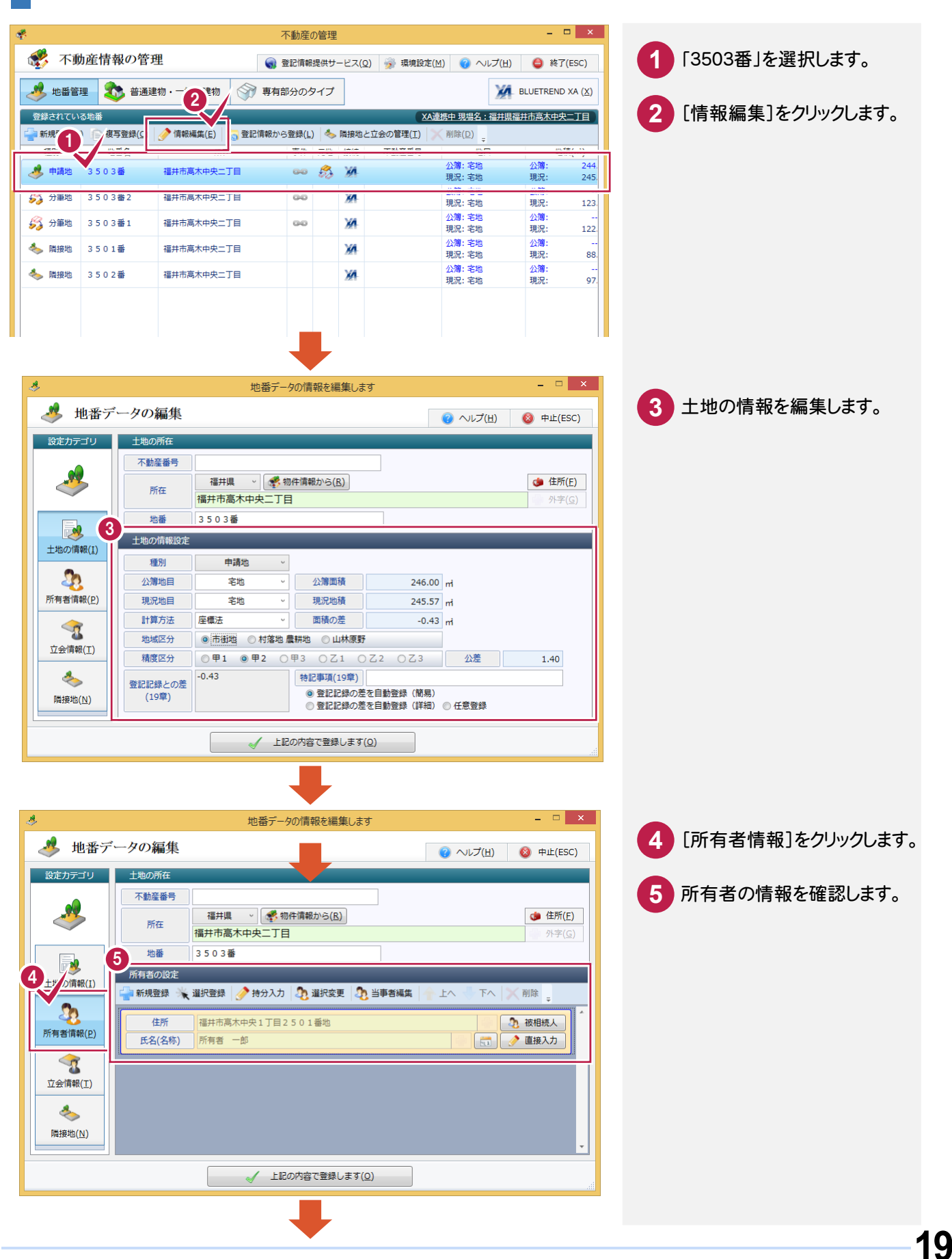

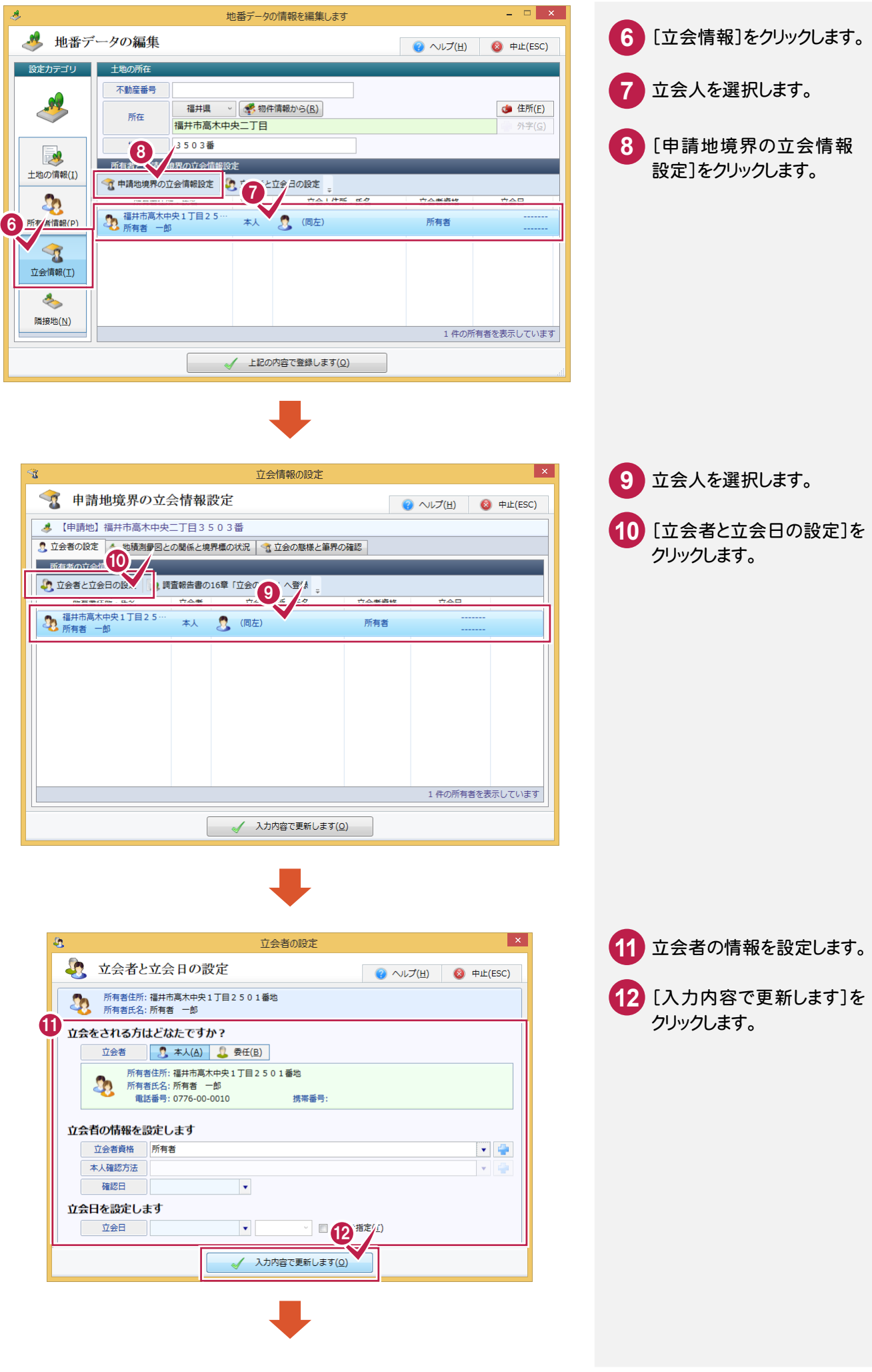

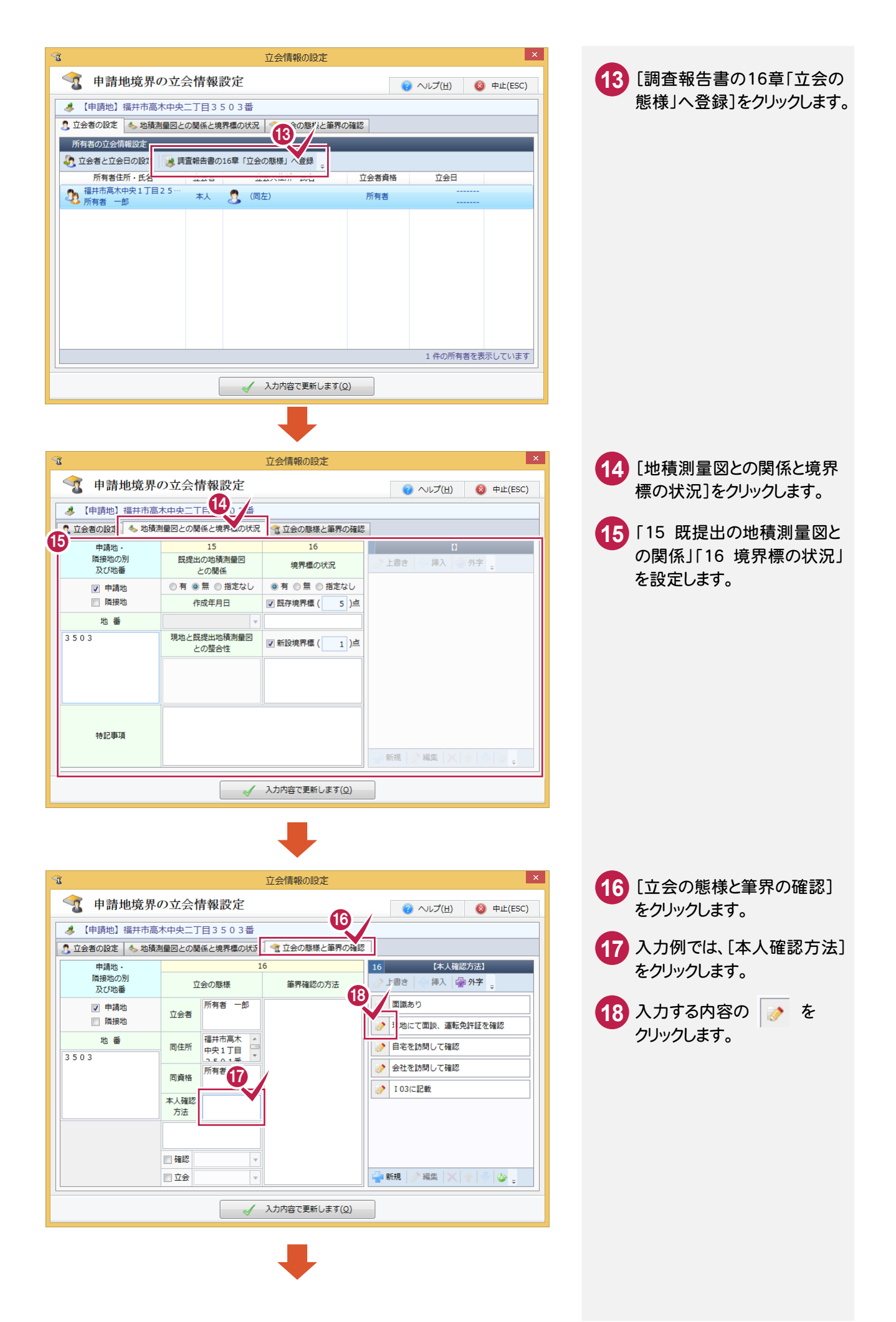

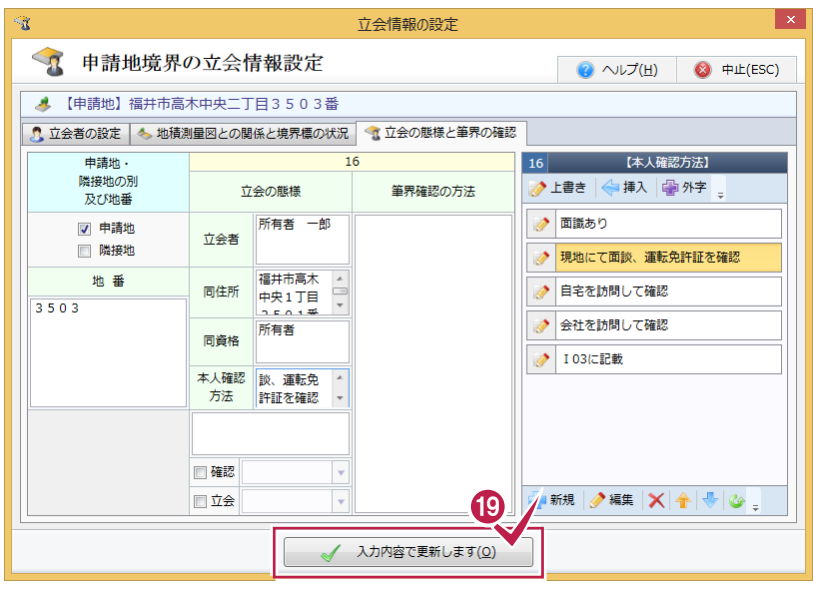

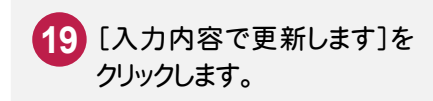

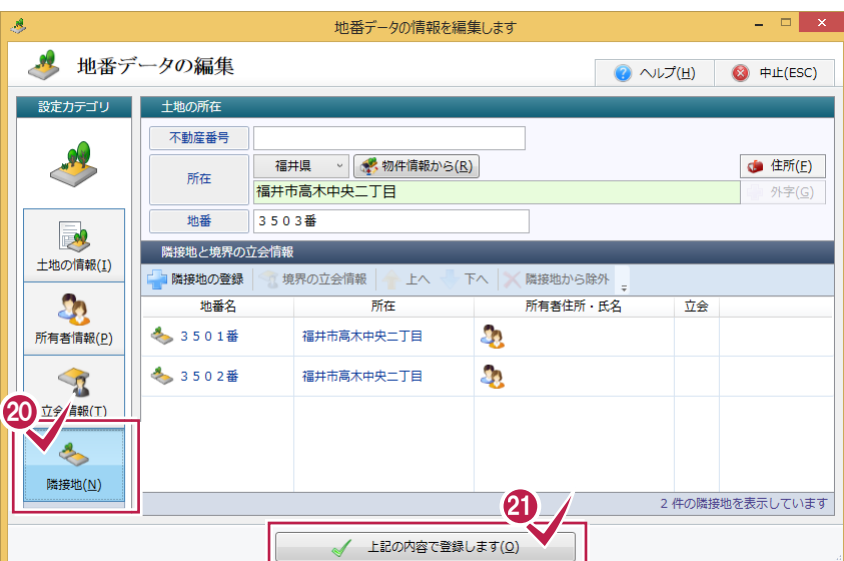

[隣接地]をクリックします。

 隣接地を確認して、[上記の 内容で登録します]をクリック します。

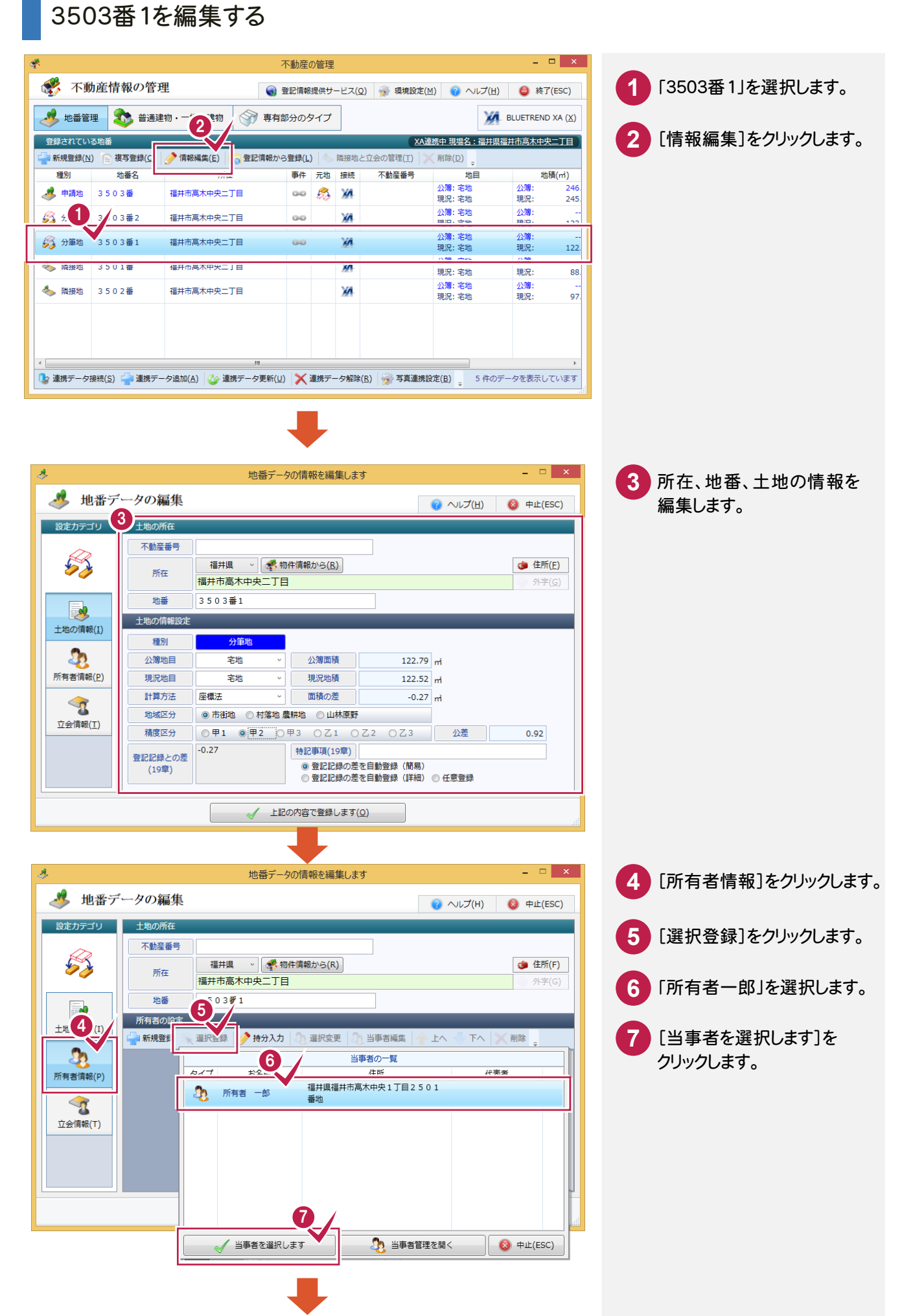

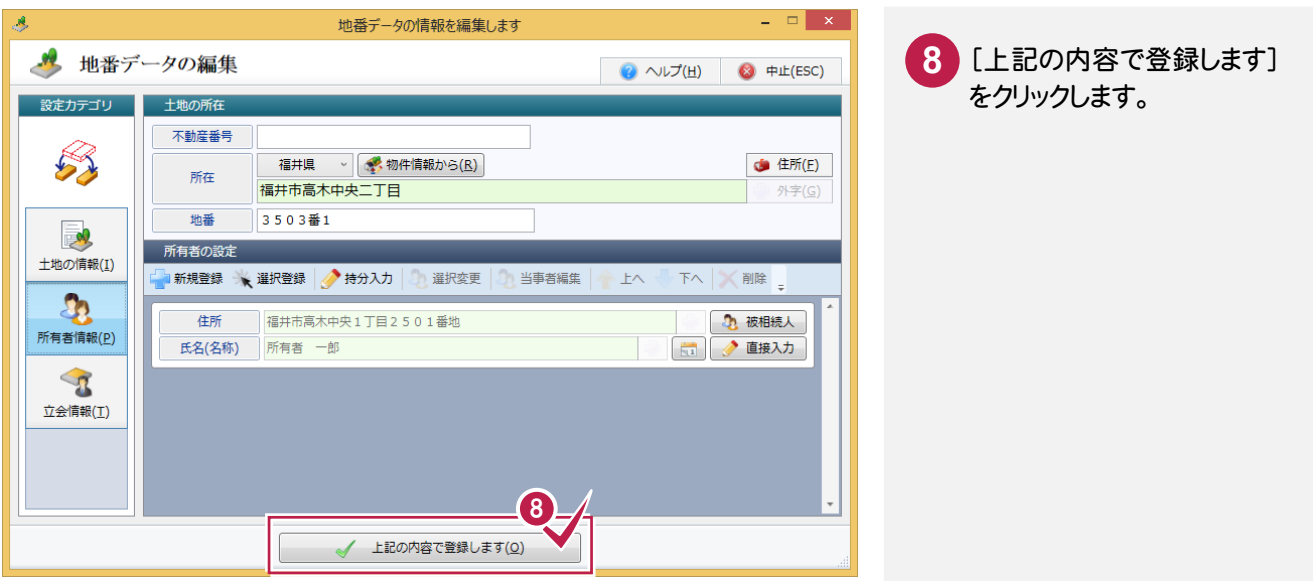

### 3番2を編集する

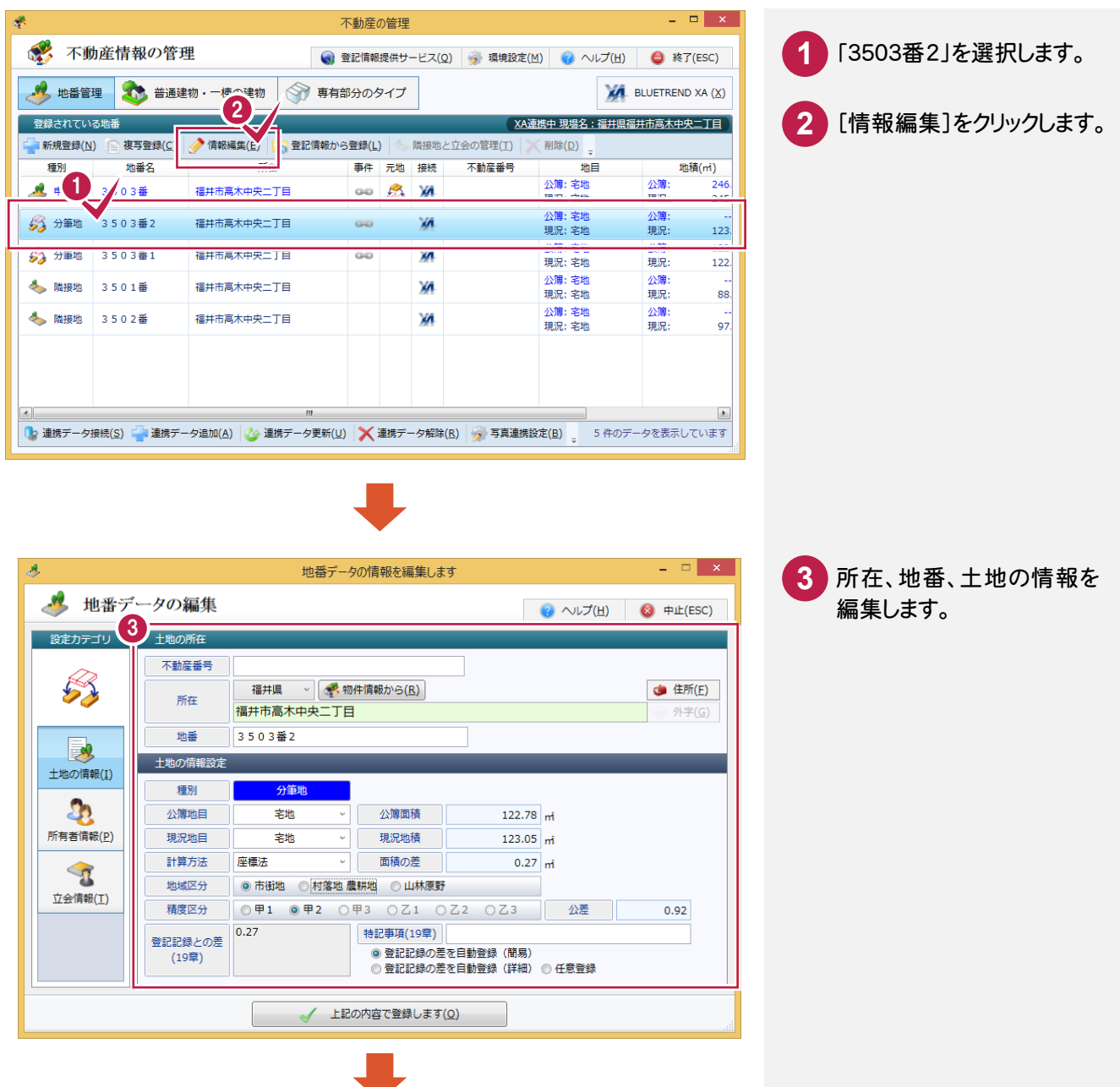

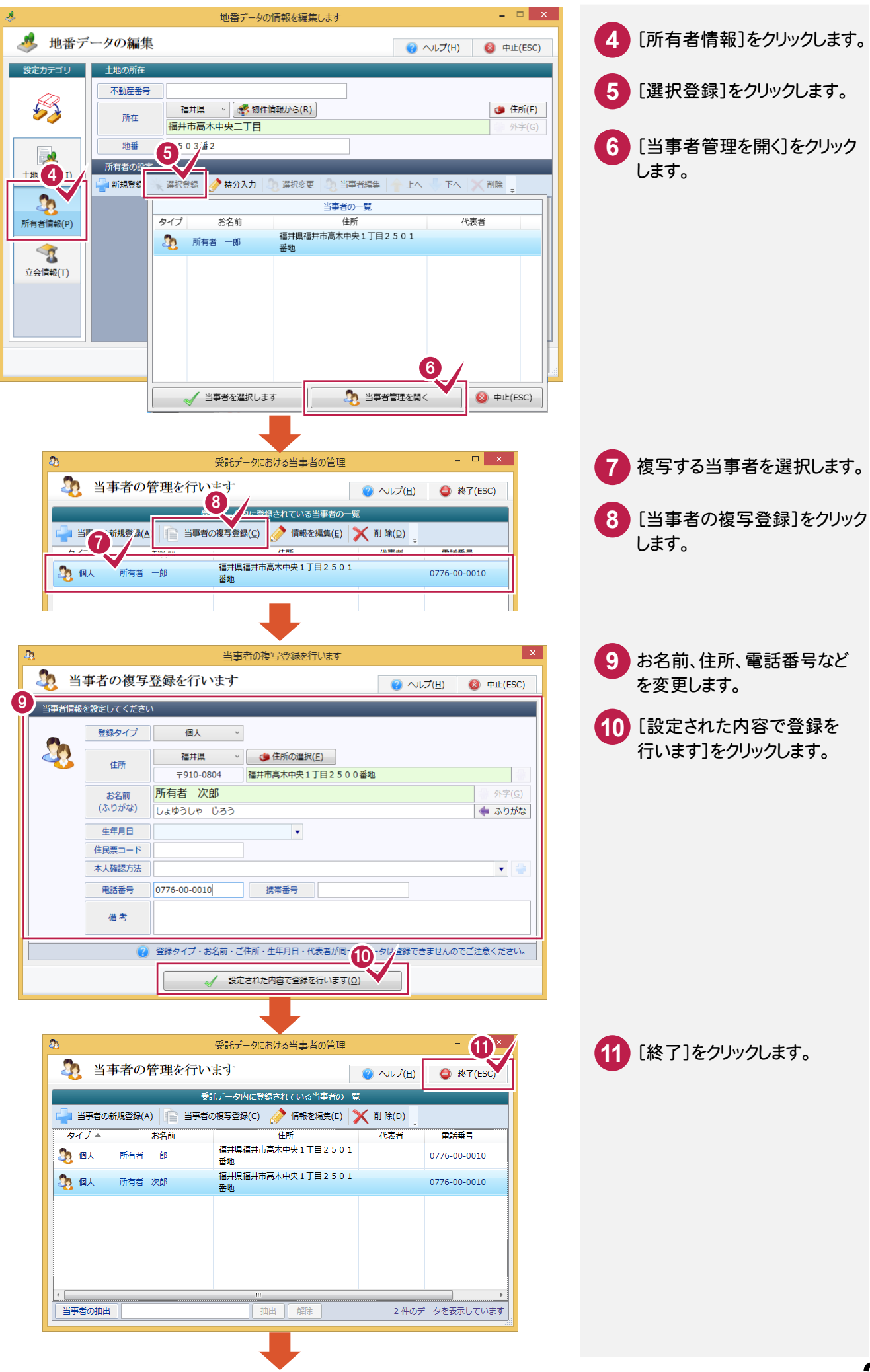

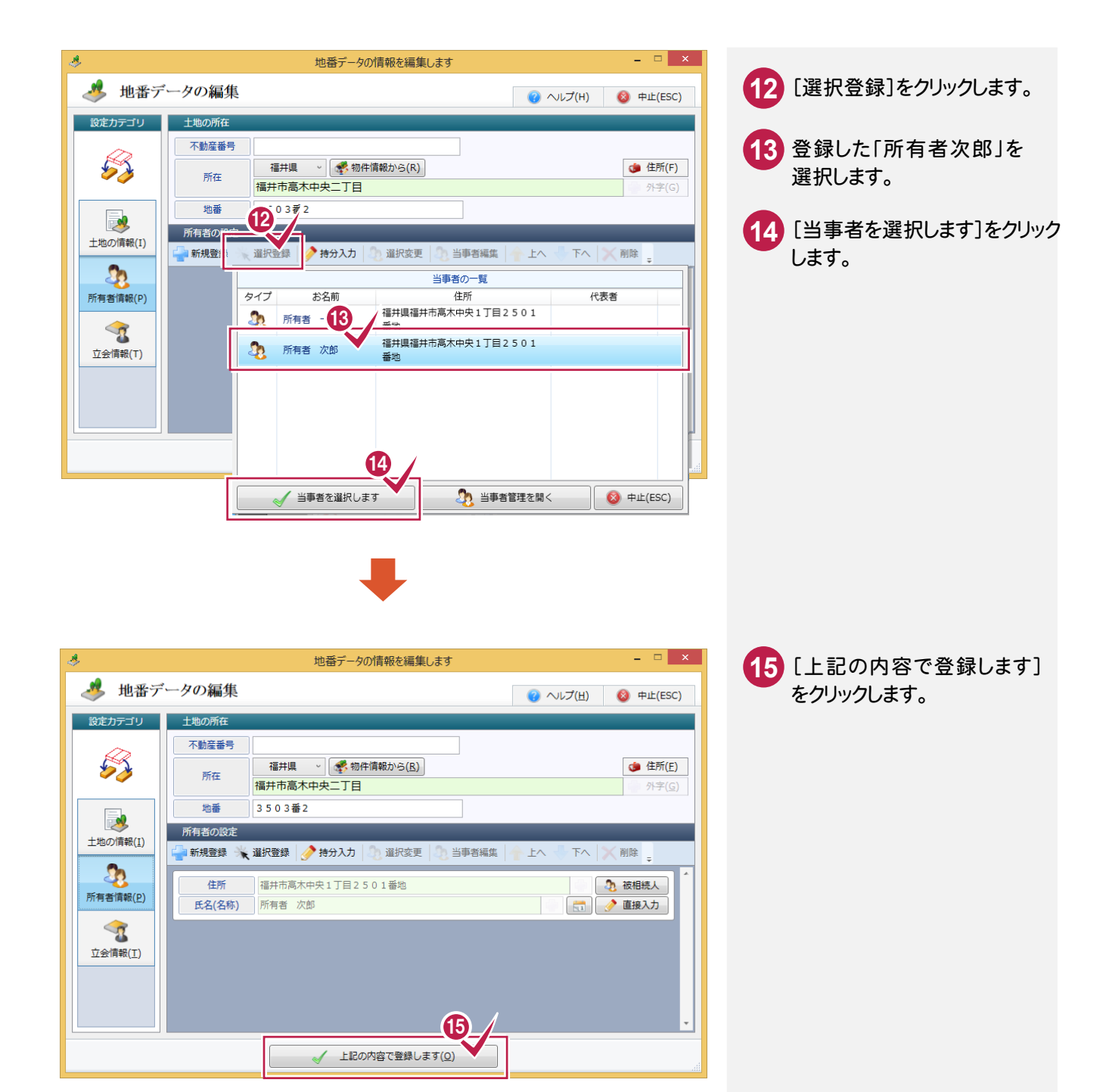

## 4-3 地番データ(隣接地)を編集する

地番データ(隣接地)を登録します。

入力例では、BLUETREND XA から取り込んだ隣接地3501と3502を編集する操作を解説します。

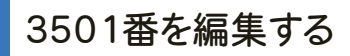

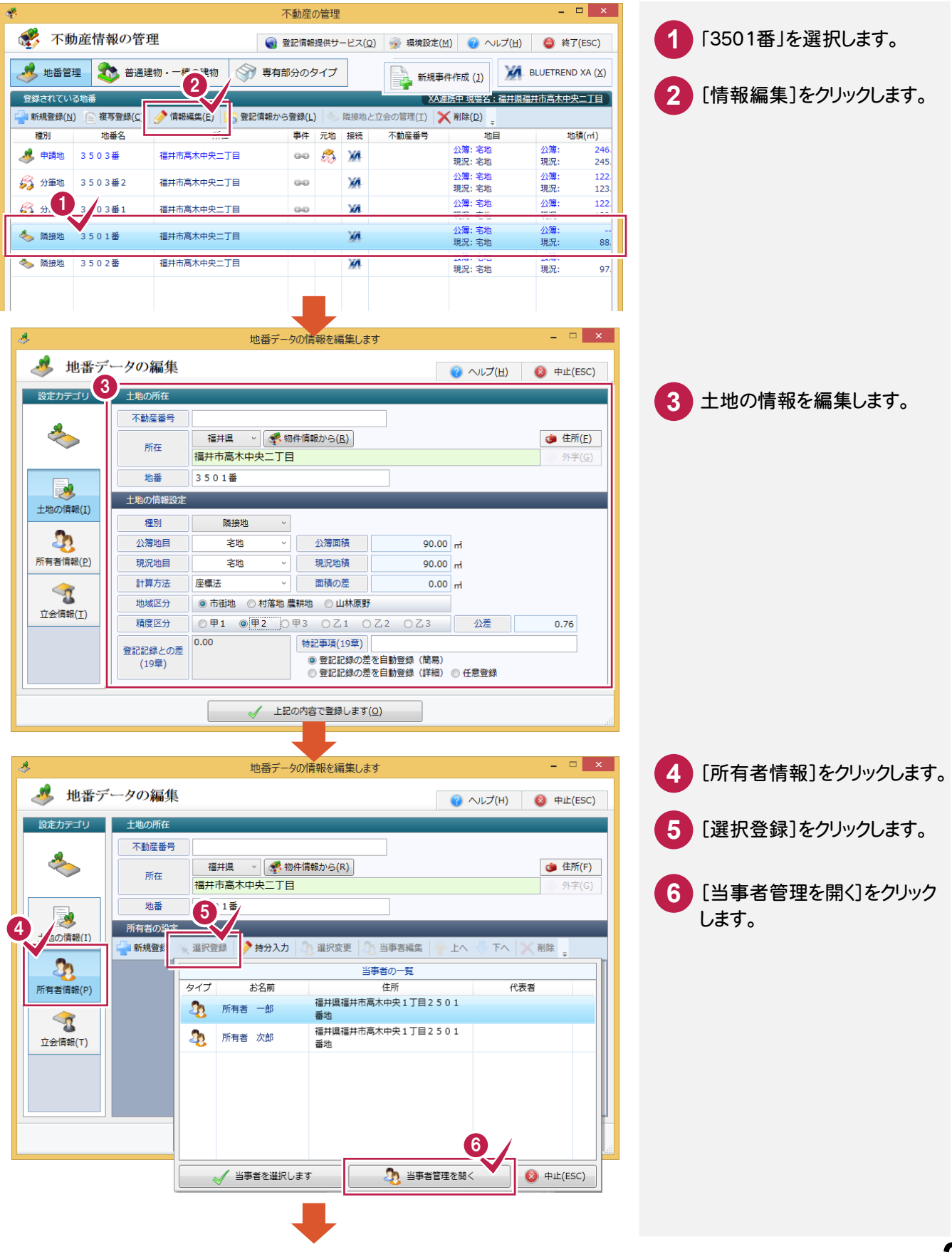

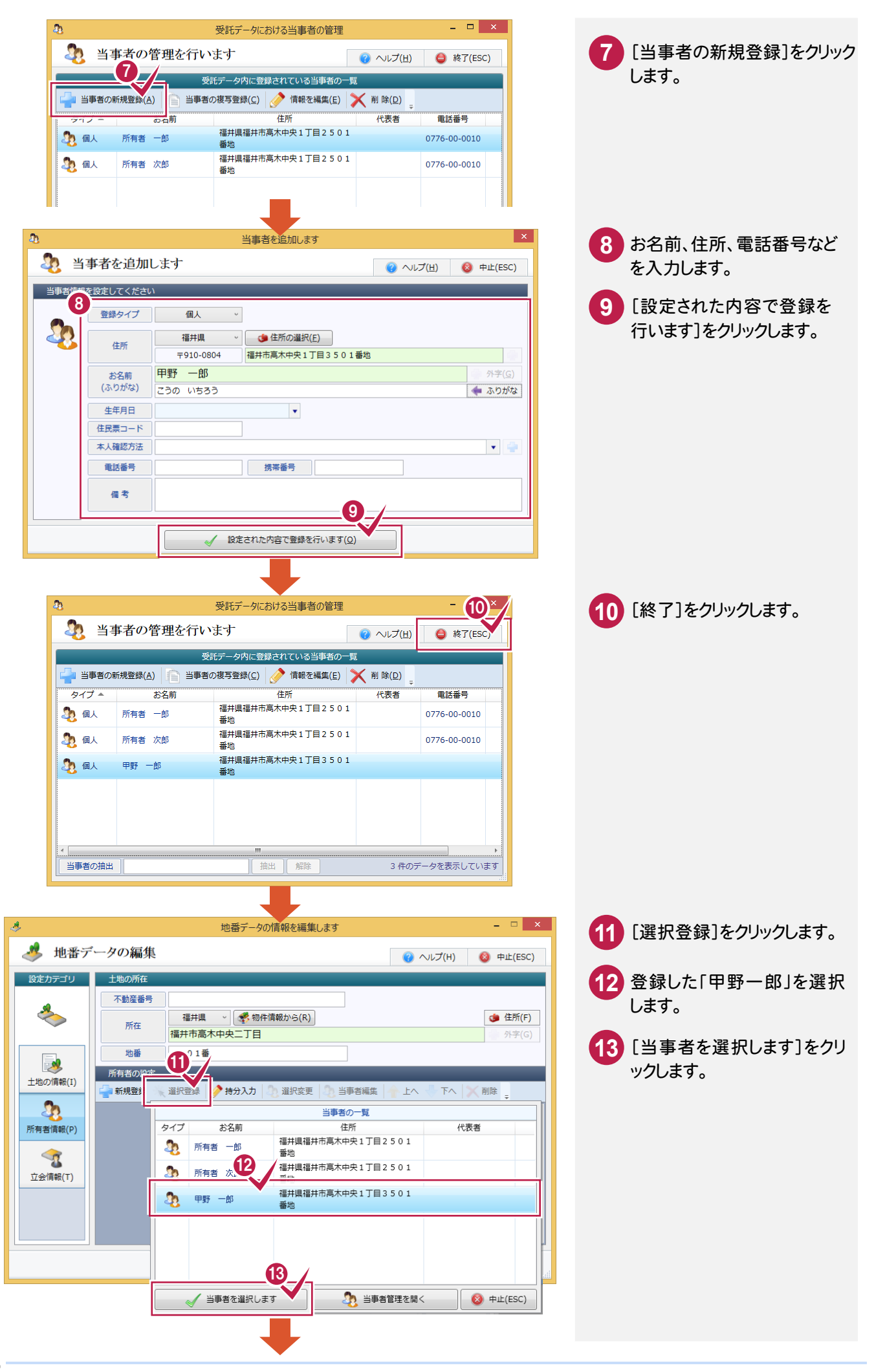

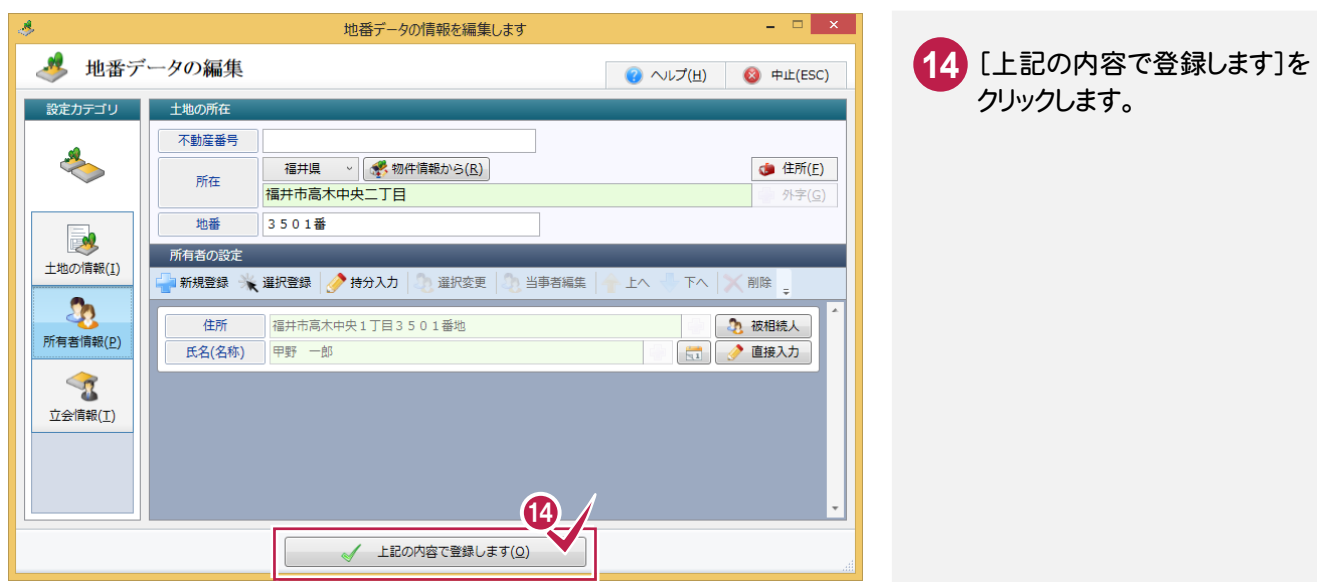

#### 番を編集する

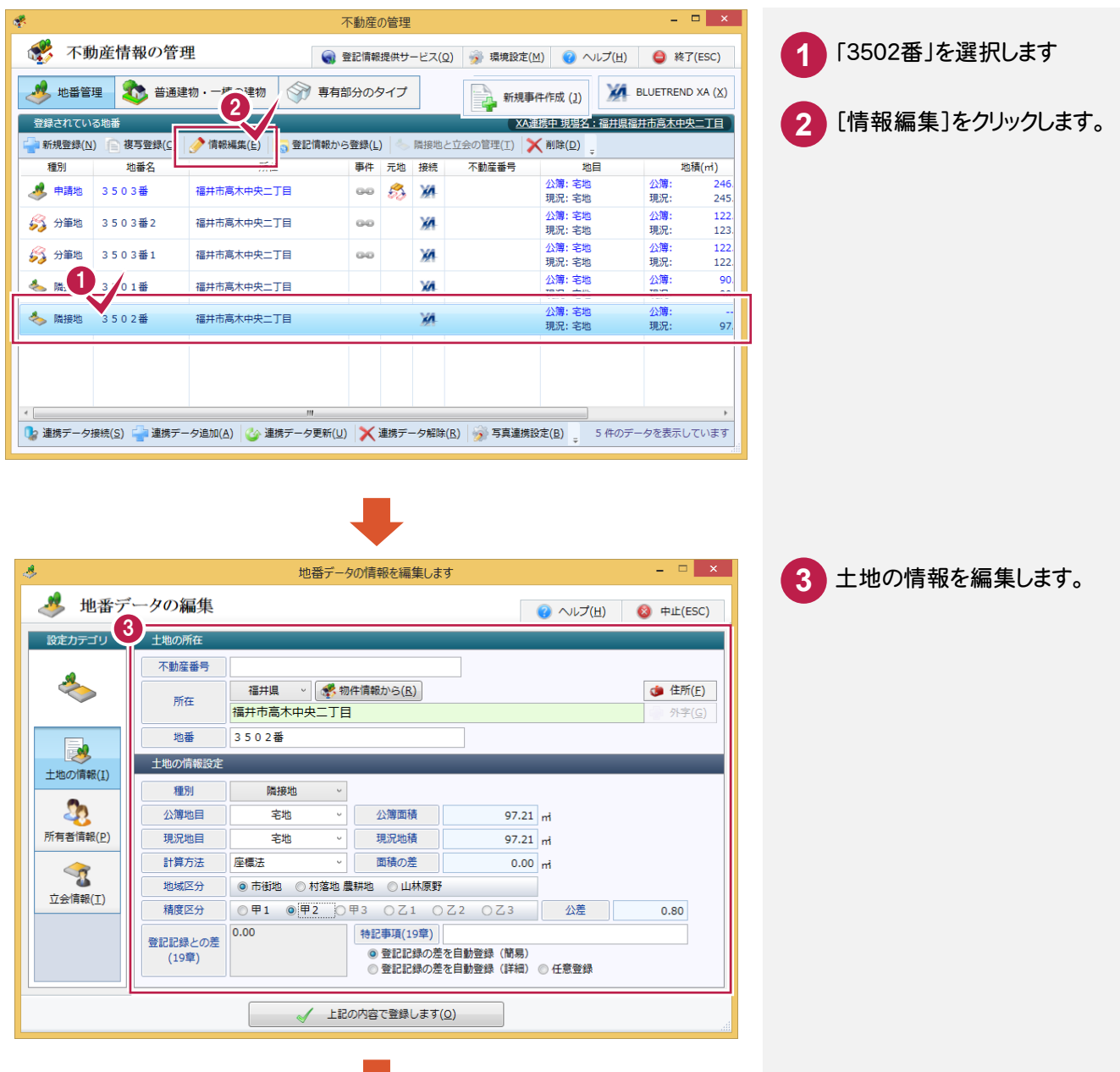

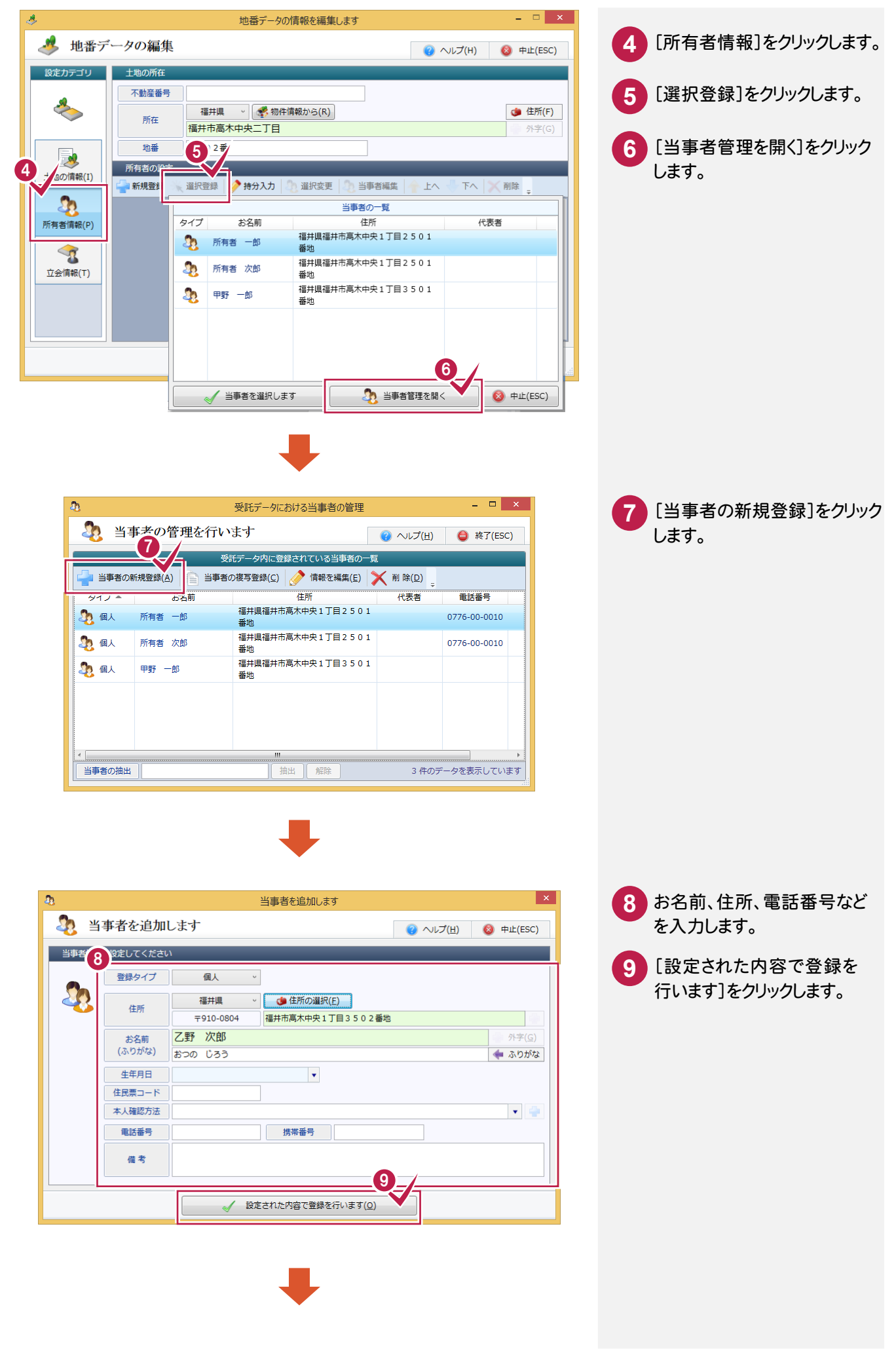

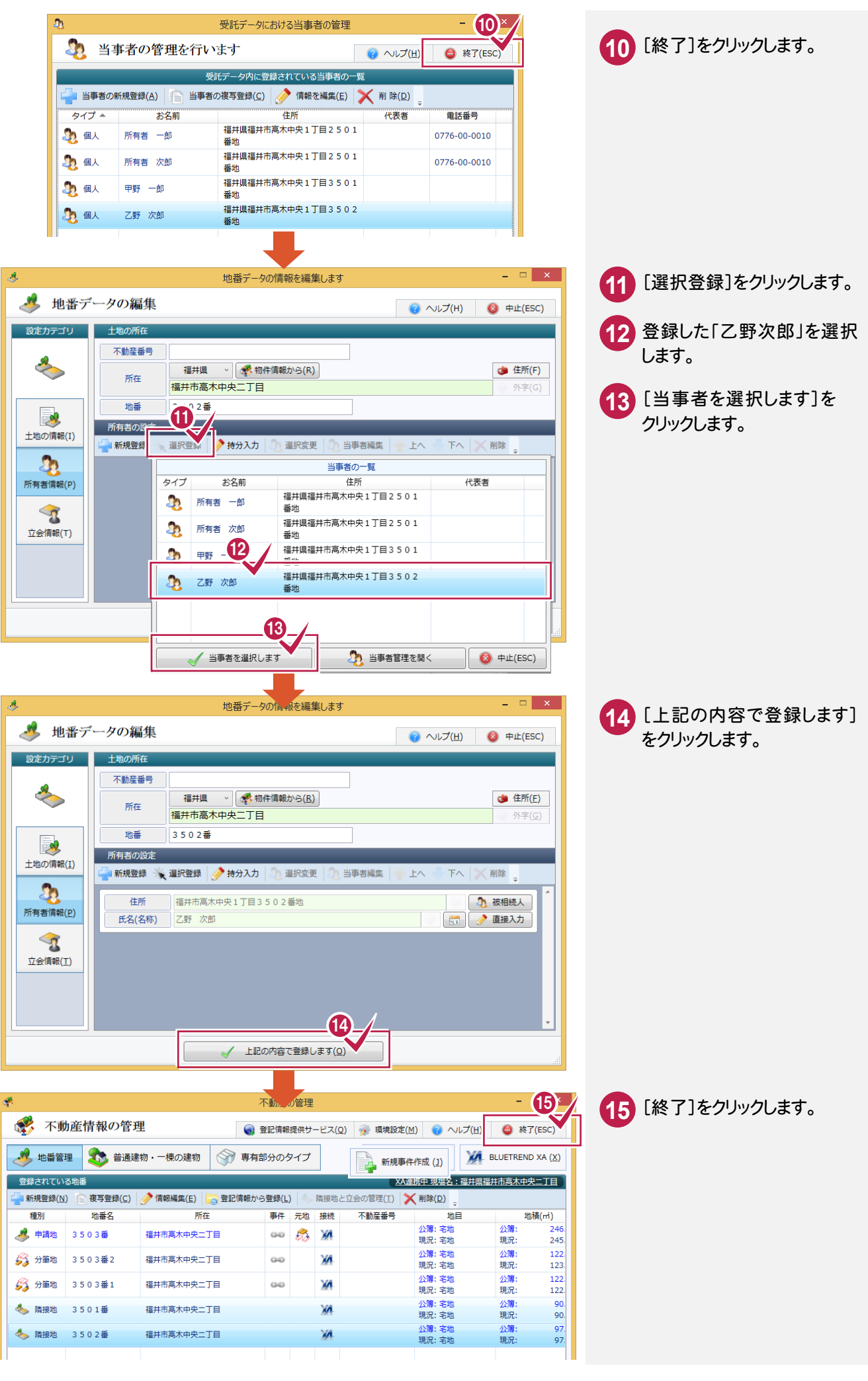

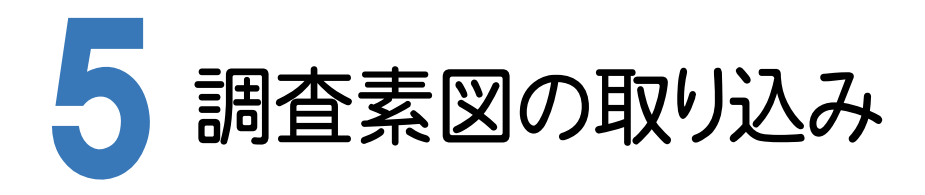

## 5-1 調査素図を取り込む

BLUETREND XA の現場で作成した調査素図を取り込みます。 本書では、BLUETREND XA の現場で作成した調査素図(EMFファイル)を取り込みます。

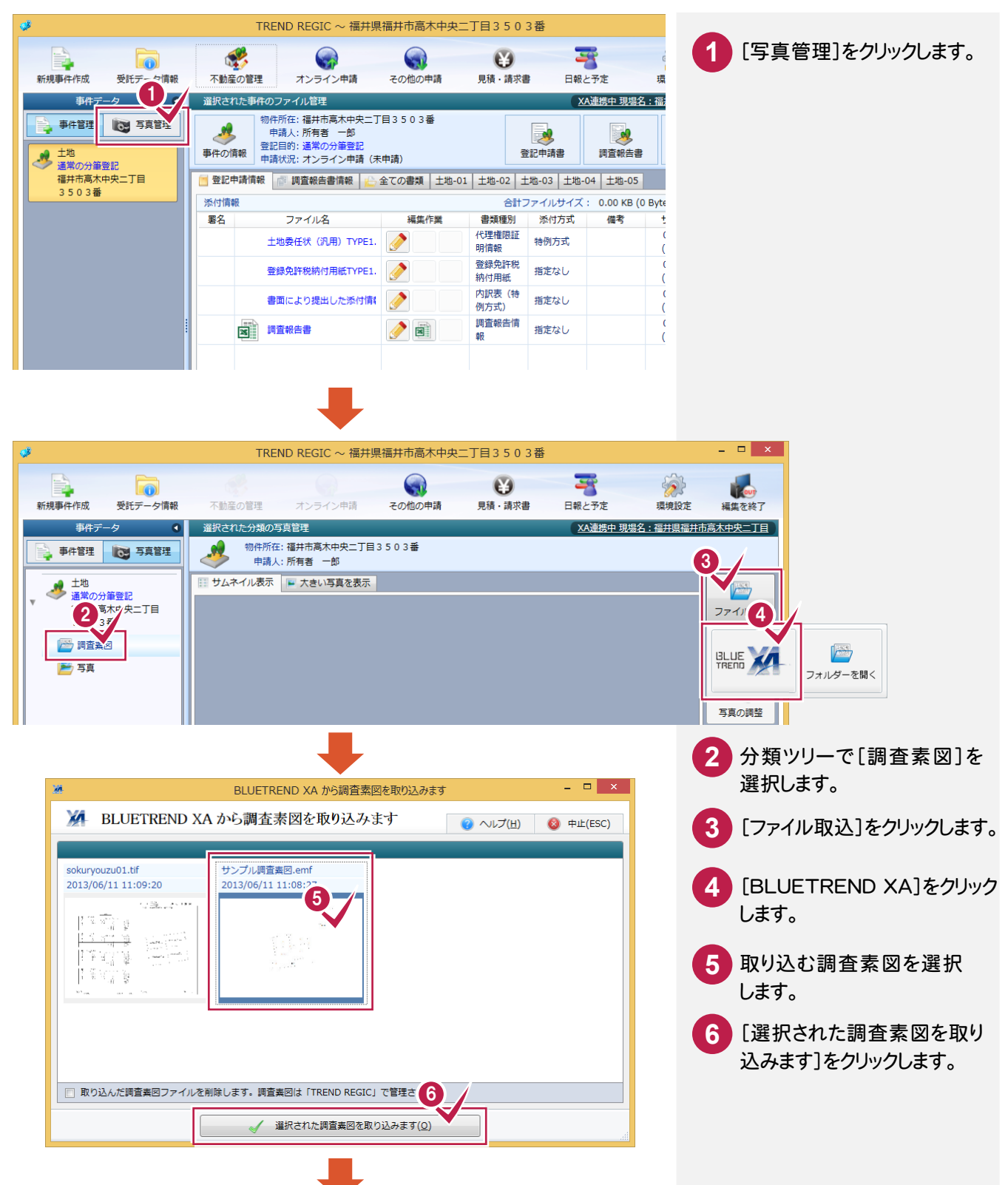

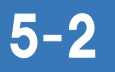

## 5-2 調査報告書の調査素図を入力する

調査報告書の調査素図を入力します。

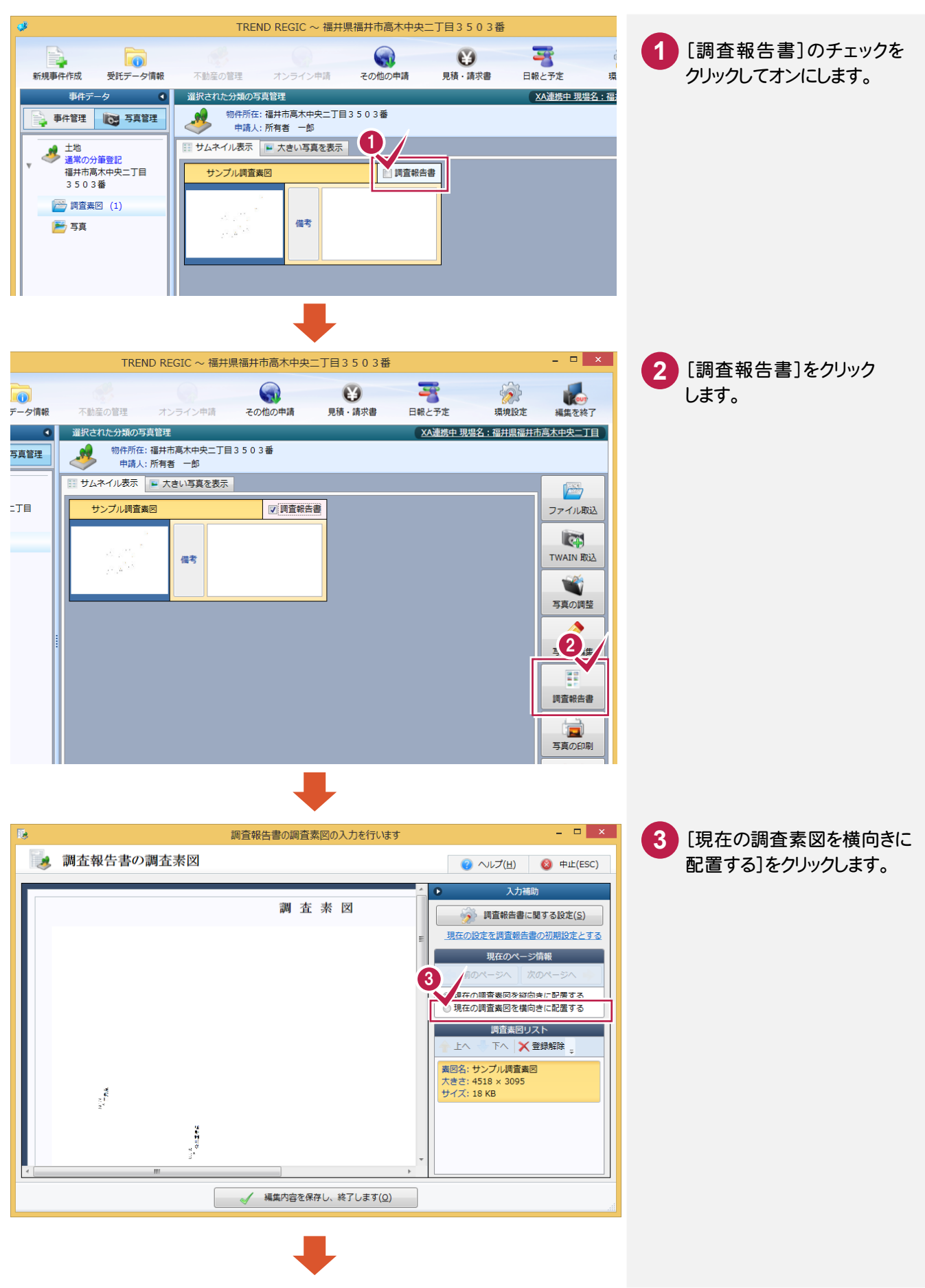

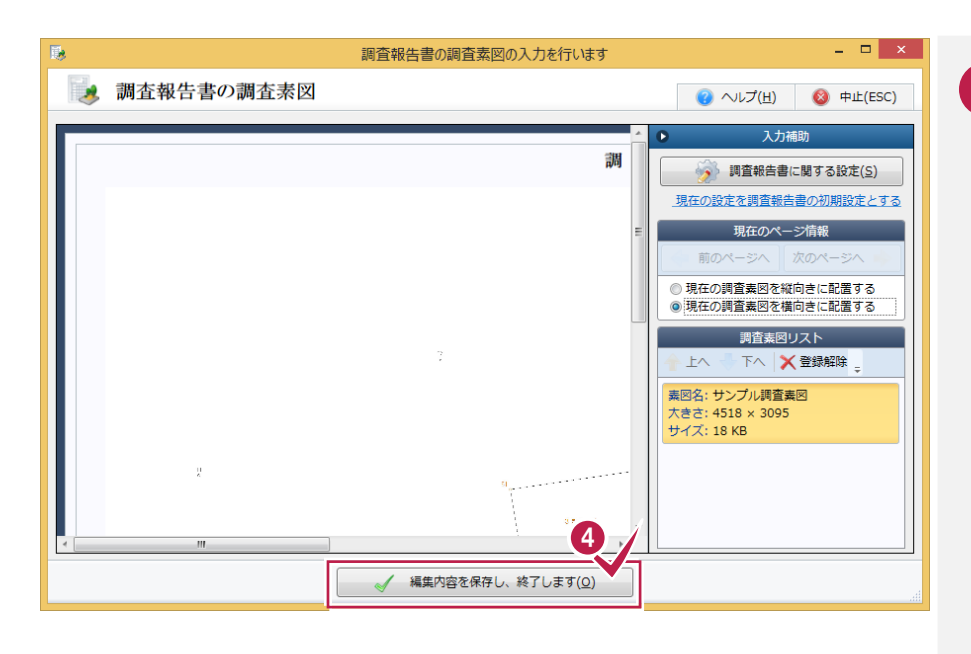

<mark>4.</mark> [編集内容を保存し、終了 します]をクリックします。

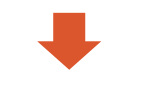

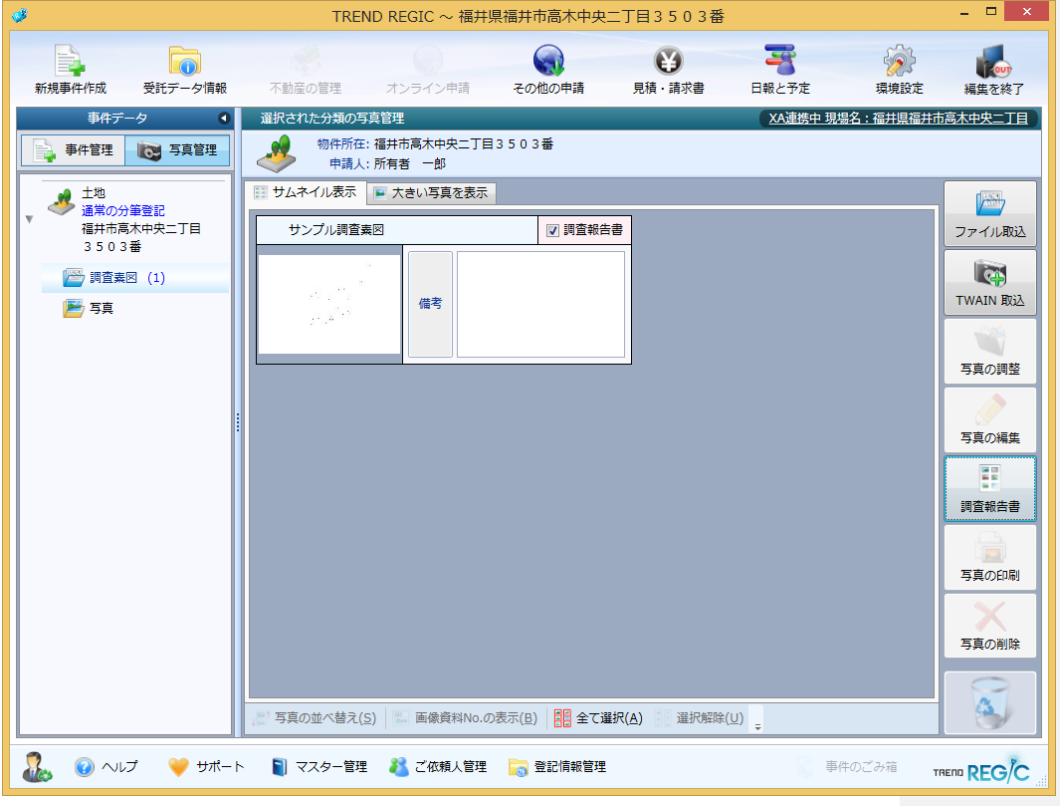

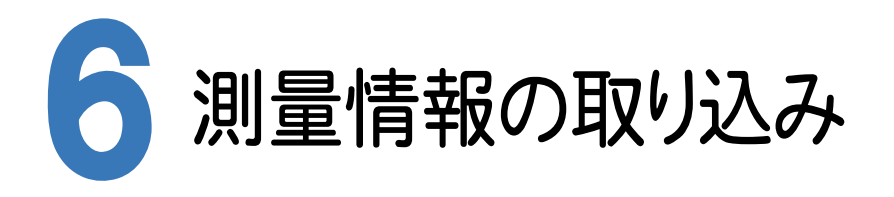

BLUETREND XA の現場で出力した調査報告書用データを取り込みます。

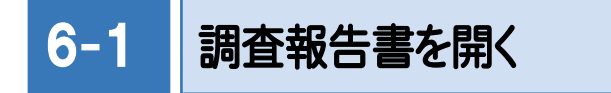

写真管理を終了して、調査報告書を開きます。

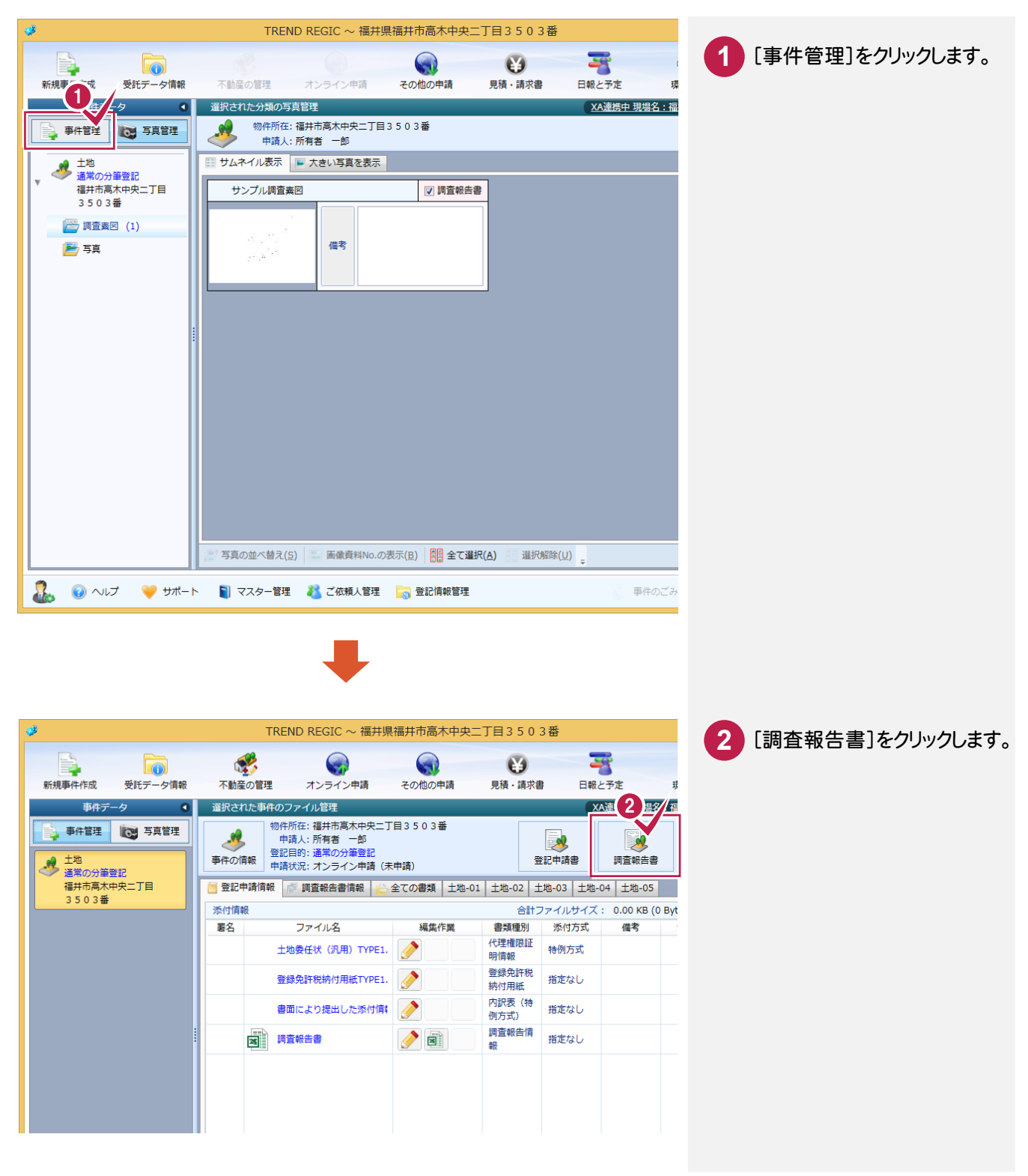

## 6-2 測量情報を入力する

地積の測量方法に関する情報を入力します。

#### BLUETREND XA から測量情報を取り込む

入力例では、BLUETREND XA から測量情報を取り込む操作を解説します。 ここで取り込めるのは、TRENDREGICに接続されている BLUETREND XA の現場で、 [ファイル]-[データ書込み]-[調査報告書用データ]を実行して書き込んだデータです。

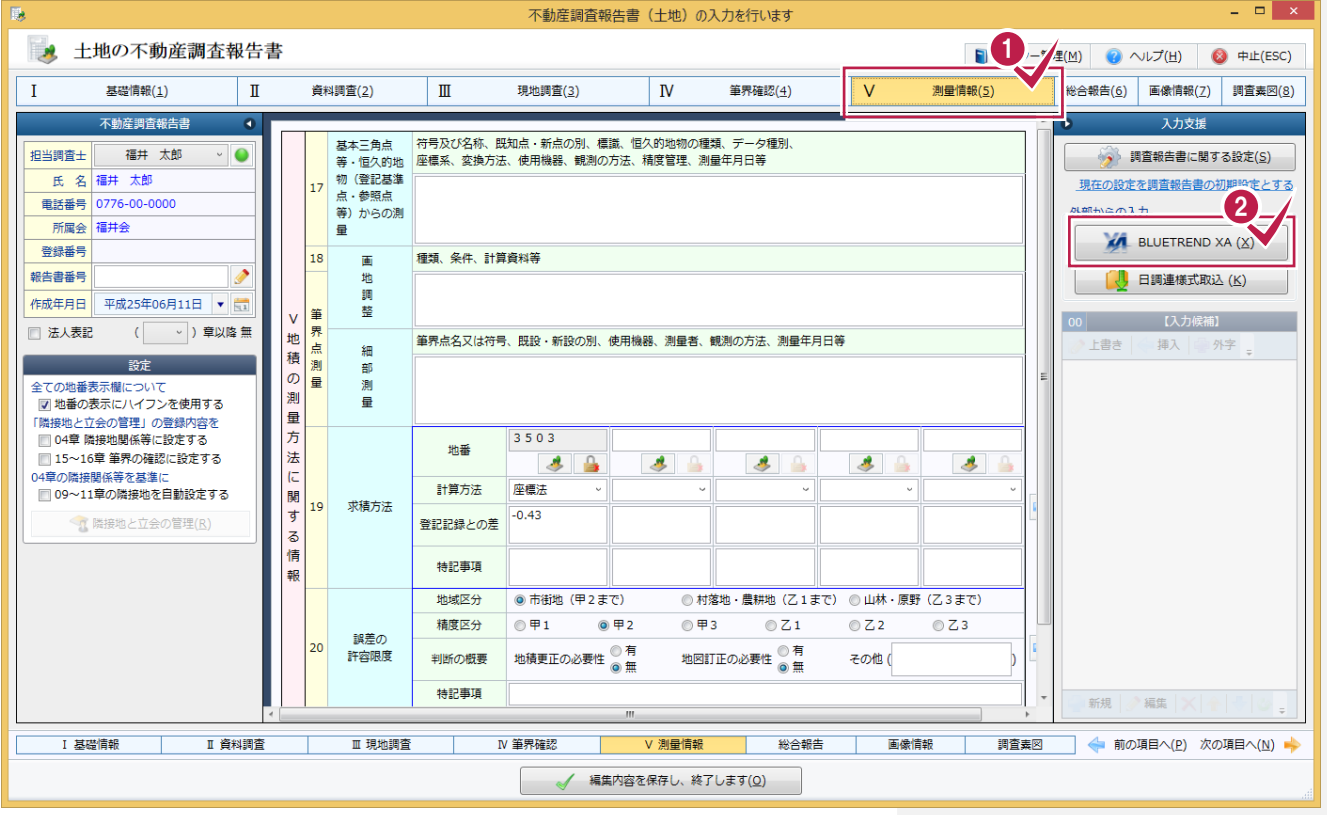

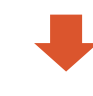

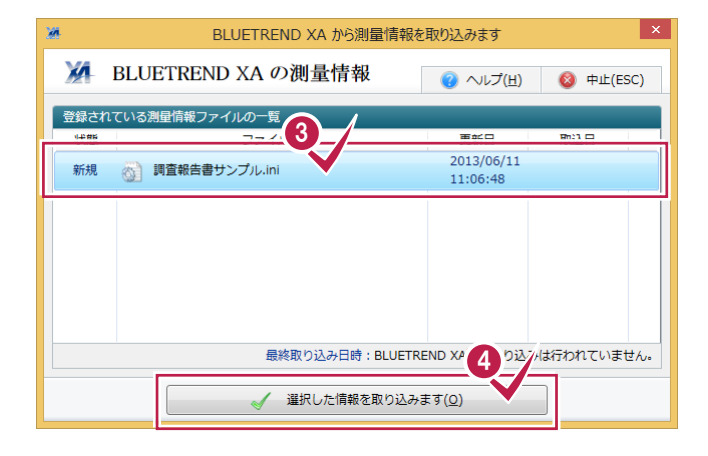

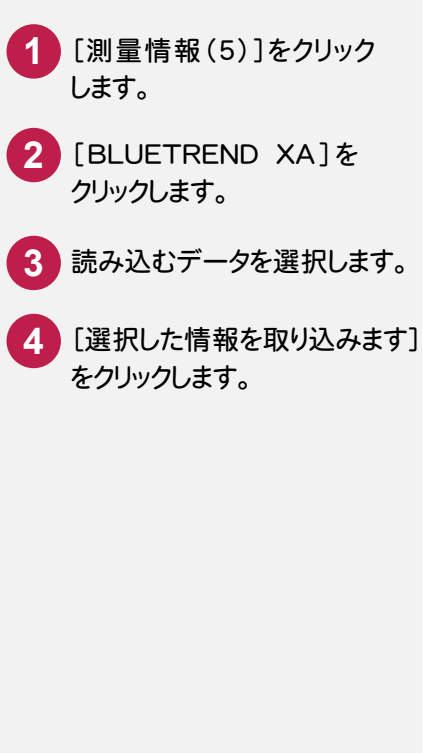

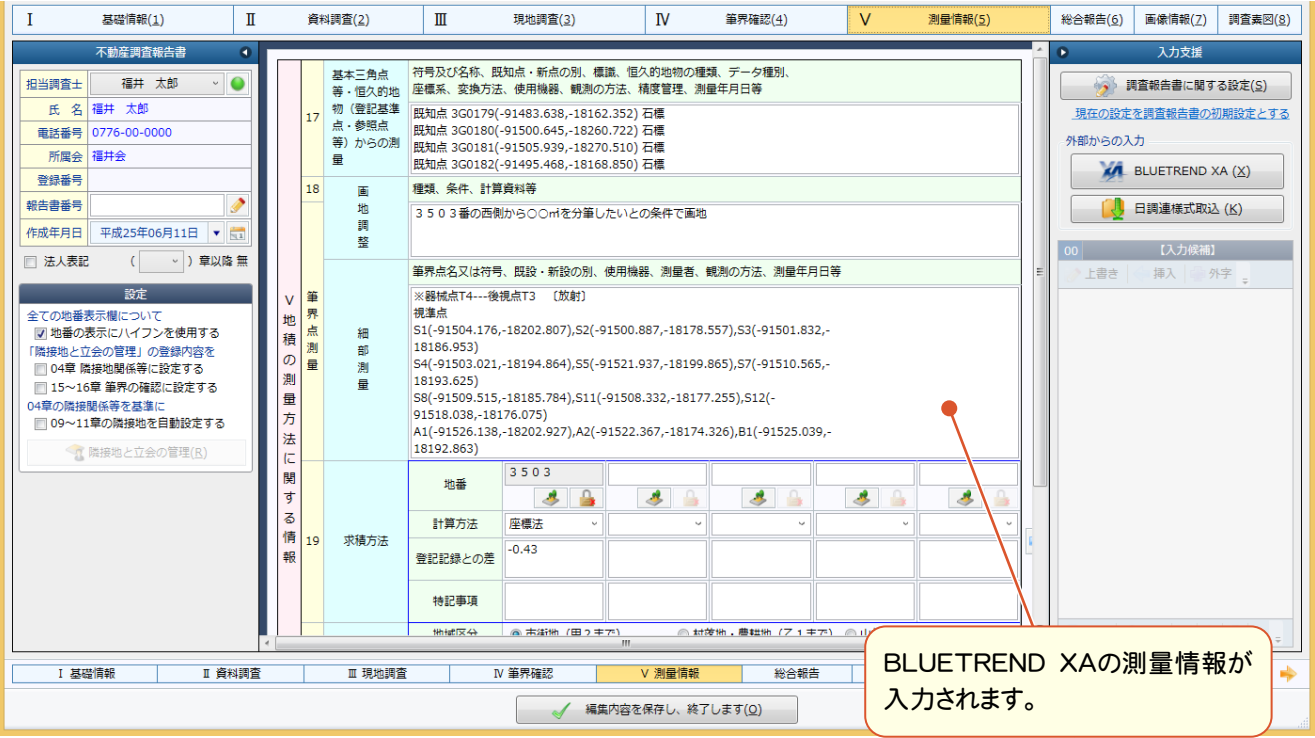

#### 地番データから求積方法を入力する

入力例では、地番データから求積方法を入力する操作を解説します。 入力例では、元地番の求積方法は自動で入力されているので、分筆後の地番を入力する例で解説します。

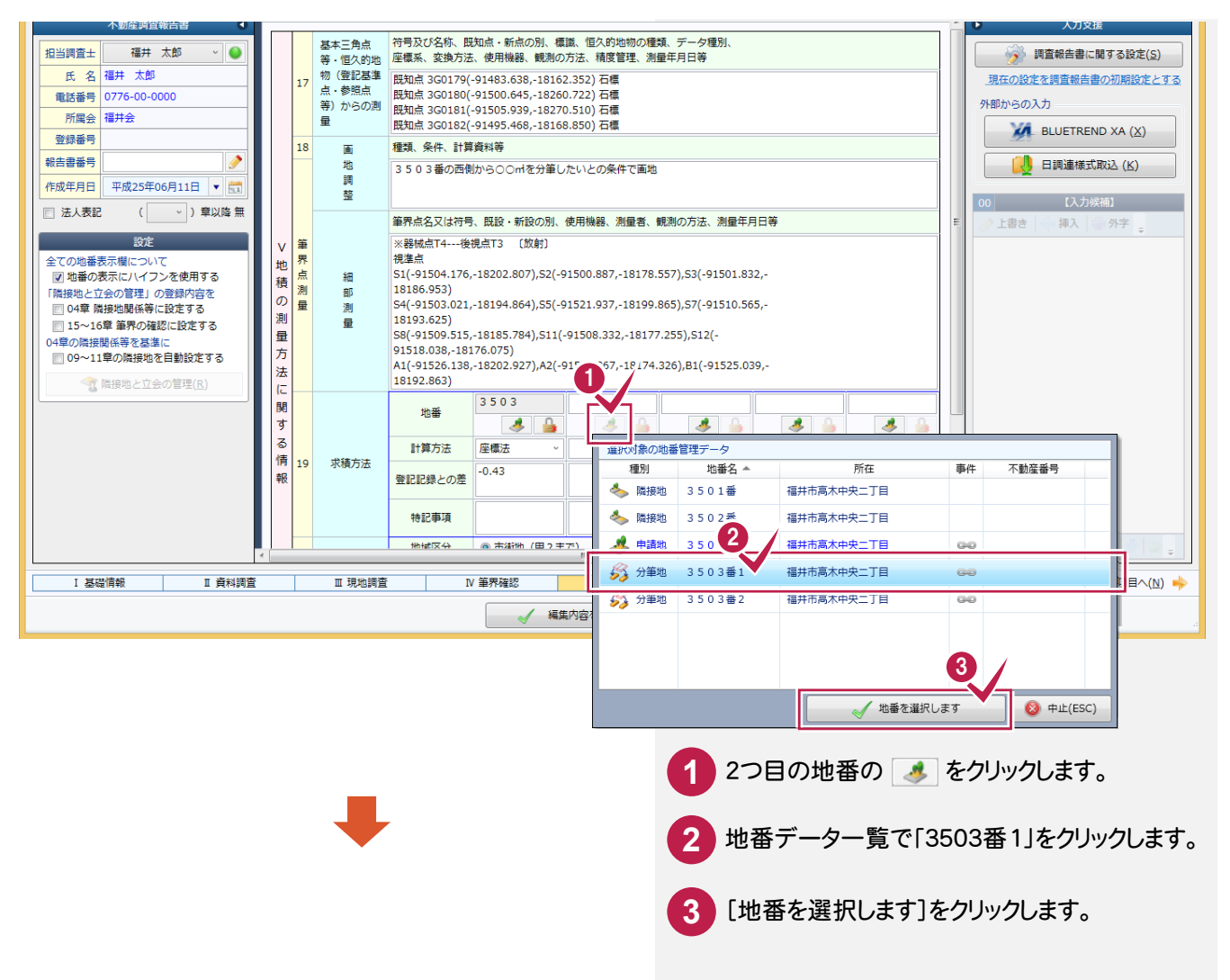

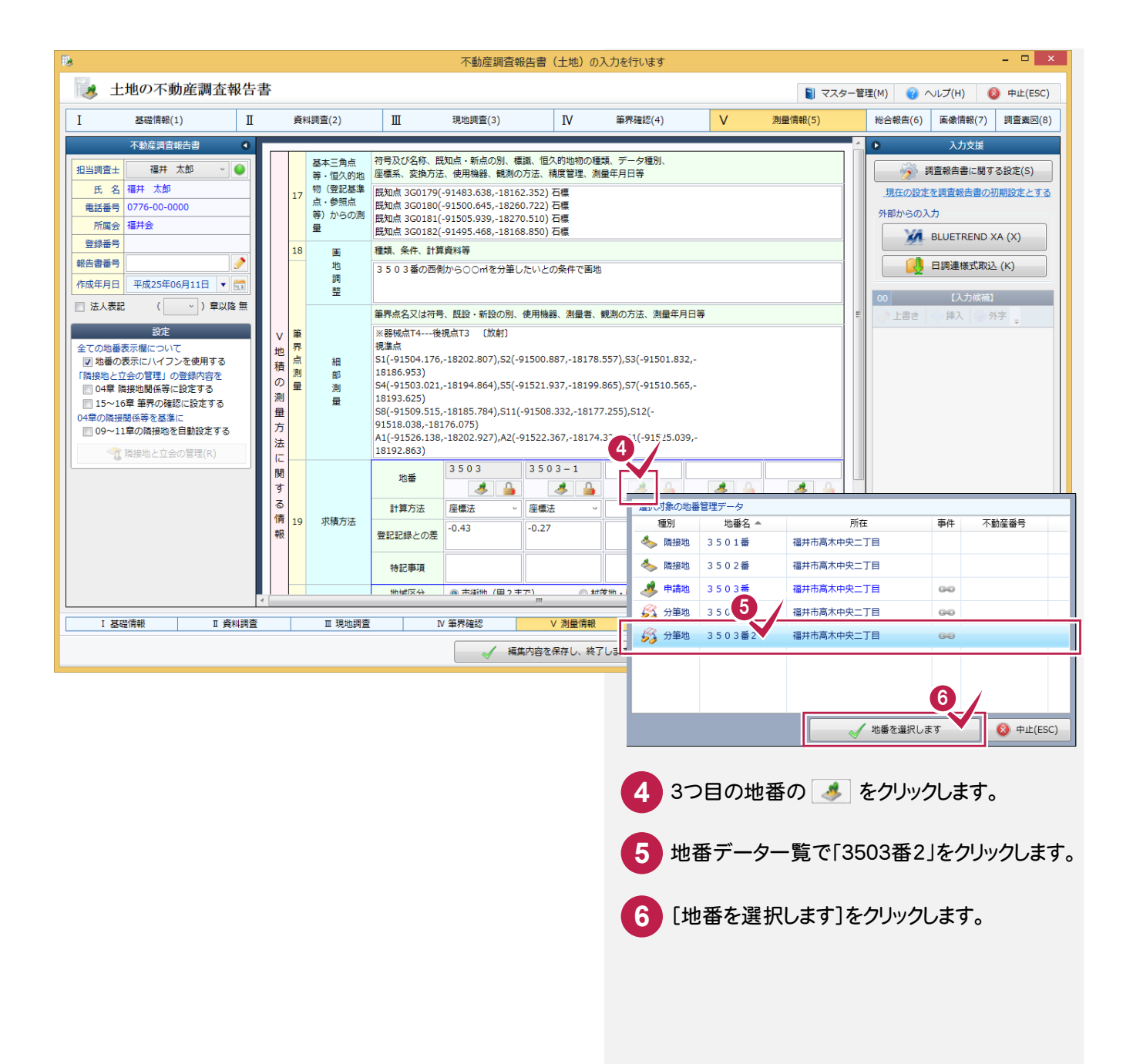

#### 誤差の許容限度を入力する

誤差の許容限度を入力します。

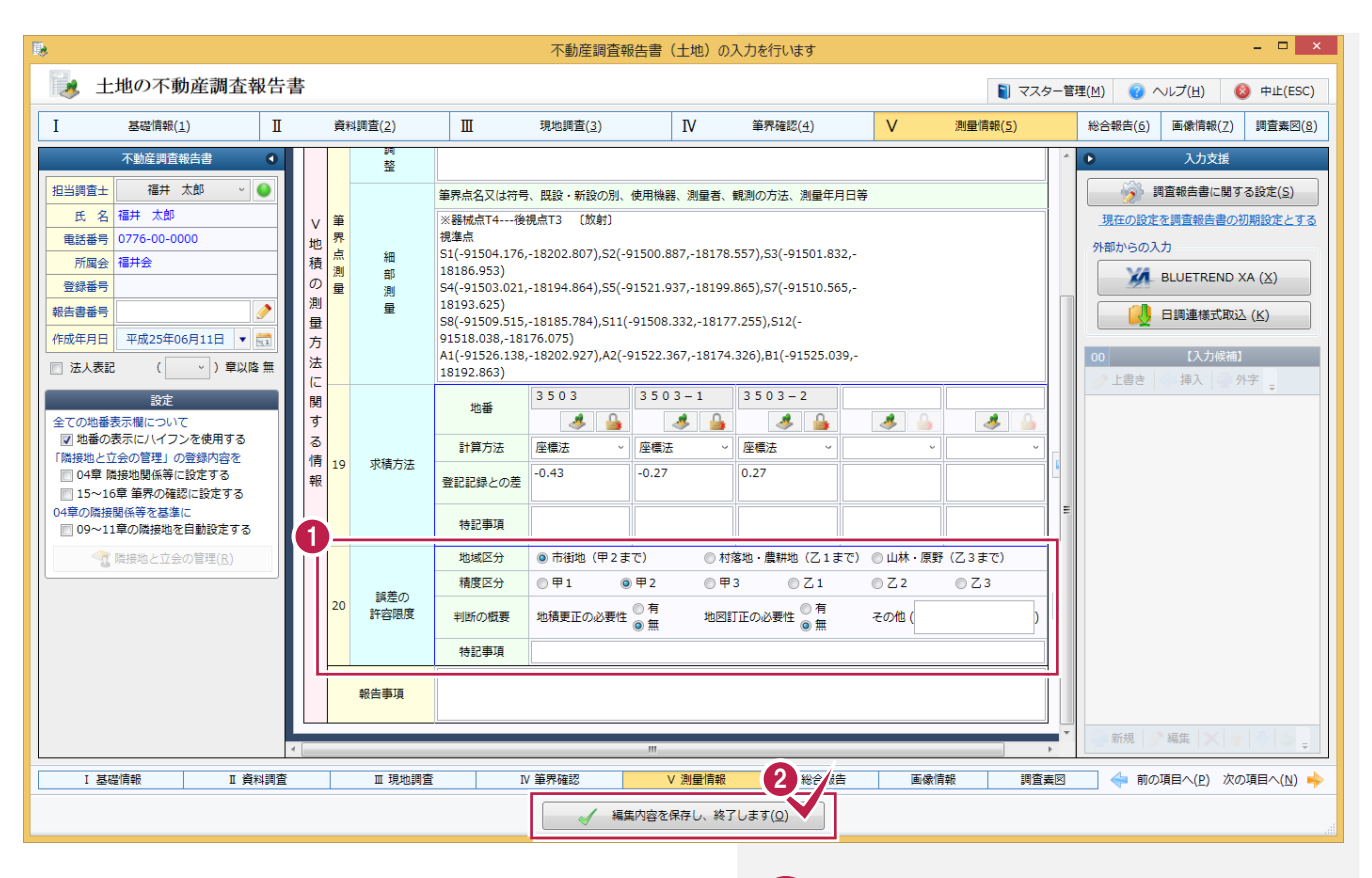

**1** 誤差の許容限度を入力します。

入力を終了したら[編集内容を保存し、終了 します]をクリックします。 **2**